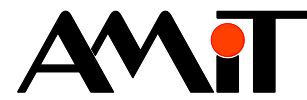

# Komunikace v síti Ethernet

#### **Abstrakt**

Aplikační poznámka popisuje nastavení parametrů řídicích systémů pro možnost komunikace prostřednictvím Ethernetu a realizaci přenosu dat mezi řídicími systémy firmy AMiT po Ethernetu prostřednictvím komunikačního protokolu DB-Net/IP.

<span id="page-0-0"></span>Autor: Zbyněk Říha Dokument: ap0006\_cz\_05.pdf

#### **Příloha**

<span id="page-0-2"></span><span id="page-0-1"></span>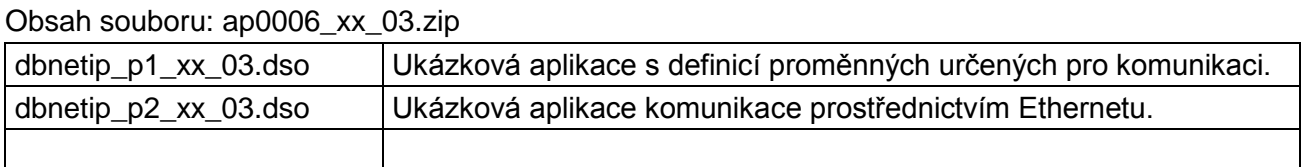

**Copyright (c) 2018, AMiT® , spol. s r. o.** amitomation.cz

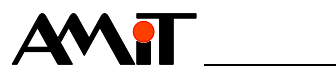

## Obsah

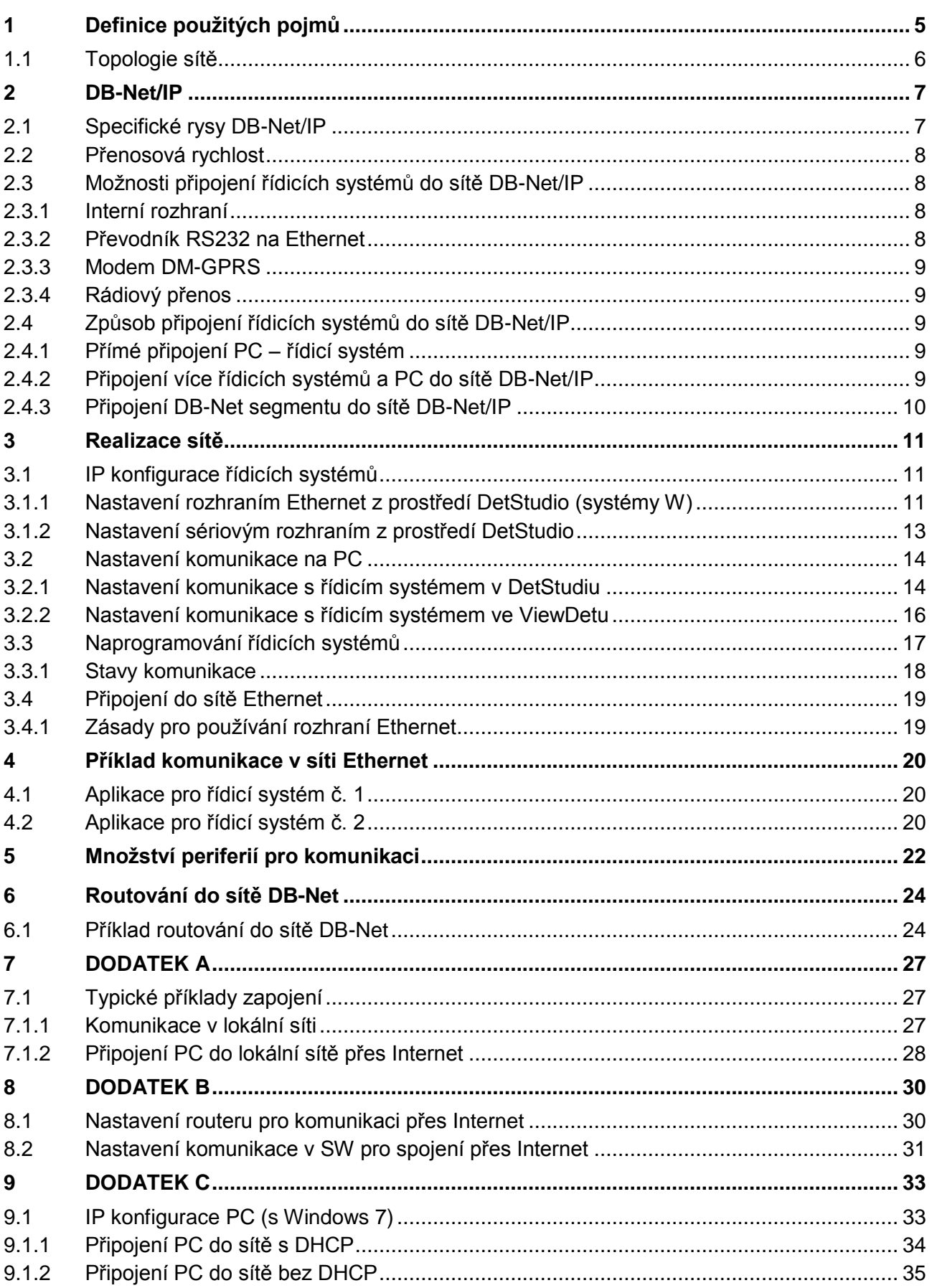

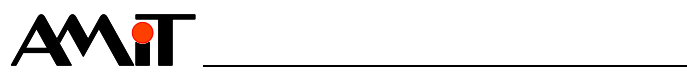

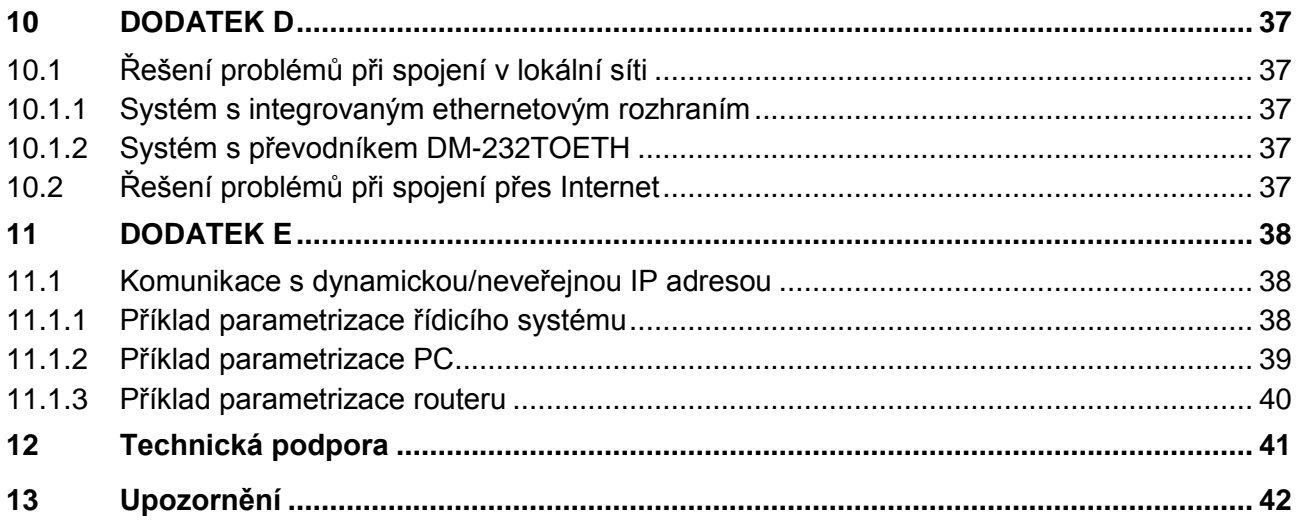

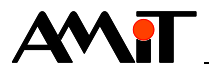

### **Historie revizí**

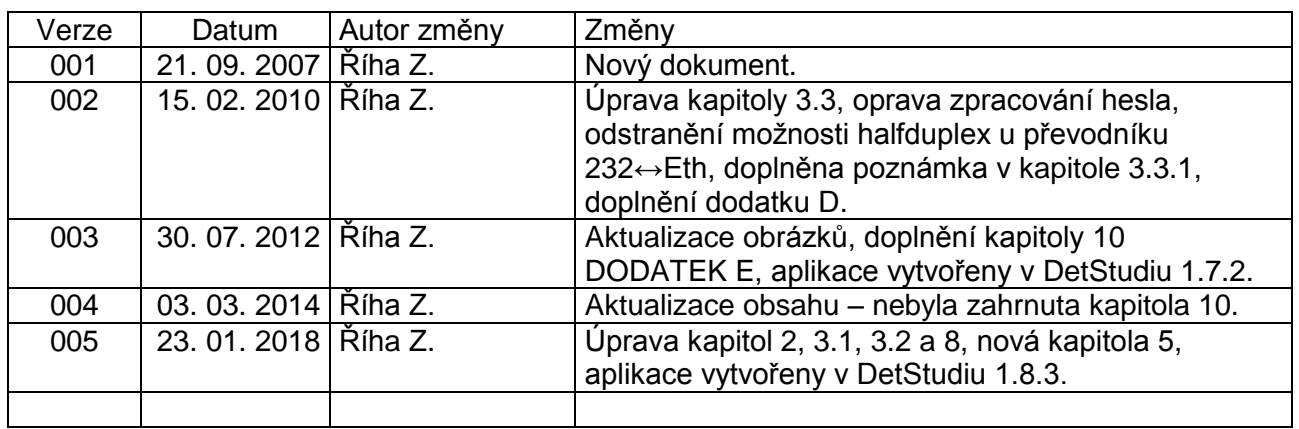

### **Související dokumentace**

- 1. Nápověda k vývojovému prostředí DetStudio soubor: Ovladani\_cs.chm
- 2. Nápověda k části PseDet vývojového prostředí DetStudio soubor: Psedet\_cs.chm
- 3. Nápověda k servisnímu nástroji ViewDet soubor: ViewDet.cs-cz.chm
- 4. Aplikační poznámka AP0004 Komunikace v síti GSM/GPRS soubor: ap0004\_cz\_xx.pdf
- 5. Aplikační poznámka AP0009 Komunikace v síti DB-Net soubor: ap0009\_cz\_xx.pdf
- 6. Aplikační poznámka AP0011 Připojení radiomodemů CONEL/RACOM soubor: ap0011\_cz\_xx.pdf
- 7. Aplikační poznámka AP0037 Zásady používání sítě Ethernet soubor: ap0037\_cz\_xx.pdf

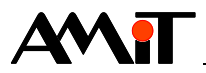

# **1 Definice použitých pojmů**

#### **IP adresa**

Je to adresa rozhraní zařízení (PC či řídicího systému) v síti Ethernet a Internet. Každé zařízení na síti musí mít svou unikátní IP adresu v "dané síti". **Rozlišujeme statické a dynamické, veřejné a neveřejné IP adresy**. Hodnota adresy je 32 bitové číslo. Zapisuje se po jednotlivých bytech, oddělených tečkami (např. 192.168.1.250).

#### **Statická IP adresa**

Je to IP adresa přidělená poskytovatelem internetového připojení a poskytovatel garantuje její hodnotu po celou dobu připojení.

#### **Dynamická IP adresa**

Je to IP adresa, jejíž hodnota není poskytovatelem garantována a poskytovatel mění její hodnotu dle vlastních potřeb. Při každém připojení zařízení do sítě se tedy hodnota dynamické IP adresy může měnit.

#### **Veřejná IP adresa**

Je to IP adresa, která je viditelná odkudkoli z internetu. Veřejná IP adresa zároveň představuje určité riziko z důvodů možných útoků virů a hackerů.

#### **Neveřejná IP adresa**

Je to IP adresa, která je viditelná pouze v rámci lokální sítě. Část adresového prostoru IP adres je vyhrazen pro privátní sítě, v nichž mají připojená zařízení neveřejnou IP adresu. Takovéto sítě jsou připojeny do internetu přes směrovač (router), který má veřejnou IP adresu. Zařízení s neveřejnou IP adresou není z internetu přímo viditelné a jakákoli komunikace z **/** do internetu probíhá přes směrovač.

#### **Lokální síť**

Je to síť zařízení s IP adresami, které se všechny navzájem "slyší" (viz maska sítě). Komunikace s jinou lokální sítí je možná pouze prostřednictvím výchozí brány (gateway). Lokální síť může být buď privátní, nebo může být součástí veřejné sítě.

#### **Veřejná síť**

Je to síť zařízení s IP adresami s neomezeným přístupem. Tato síť je volně přístupná z jiných sítí. Stupeň zabezpečení je tedy velmi nízký.

#### **Privátní síť**

Je to síť zařízení s IP adresami s omezeným přístupem. V této síti mohou navzájem komunikovat pouze zařízení, které patří do této sítě, čímž je umožněn vyšší stupeň zabezpečení. V privátních sítích je nutno přidělovat IP adresy tak, aby spadaly do zvláštního rozsahu adres (viz tabulka). Adresy z tohoto rozsahu nejsou použity nikde na Internetu, síťové prvky (směrovače) u nich automaticky předpokládají, že se jedná o komunikaci v rámci privátních sítí, a tudíž data jimi nejsou směrována do Internetu. V následující tabulce jsou uvedeny zmiňované rozsahy adres:

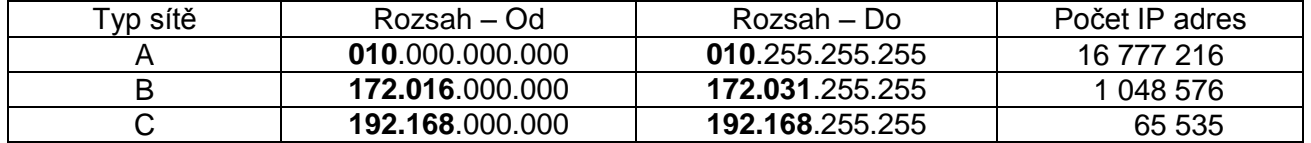

### **Maska sítě**

Je to bitová maska, která určuje, jaké IP adresy patří a jaké nepatří do lokální sítě. Aby IP adresy patřily do jedné lokální sítě, musí se na pozicích, kde je v masce sítě bitově 1 IP adresy shodovat, na pozicích kde je bitově 0 se mohou IP adresy lišit.

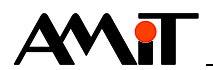

### **Protokol UDP**

Tento protokol přenáší pakety mezi počítači v síti, ale na rozdíl od TCP nezaručuje, zda se přenášený paket neztratí, nezmění pořadí paketů, nebo zda některý paket nedoručí vícekrát. Díky tomu je UDP pro nenáročné a časově citlivé účely rychlejší a efektivnější.

#### **Síťový port**

Je to speciální číslo (0 až 65535), které slouží v počítačových sítích při komunikaci (např. pomocí protokolů TCP a UDP) k rozlišení aplikace v rámci počítače. (Každá z aplikací používá vlastní předepsaný port).

#### **UDP port**

Je to síťový port, který bude použit pro komunikaci UDP protokolem.

#### **Výchozí brána (Gateway)**

Adresa výchozí brány (Gateway), přes kterou komunikuje lokální síť s ostatními sítěmi (Internetem).

#### **Heslo**

Bezpečnostní heslo, které se používá k zašifrování dat při komunikaci v síti DB-Net/IP.

#### **DB-Net segment**

Síť řídicích systémů komunikujících prostřednictvím protokolu DB-Net (komunikace prostřednictvím sériových rozhraní). V případě této AP ještě předpokládáme, že alespoň jeden z nich je aktivní a má ethernetové rozhraní.

#### **Stanice**

Řídicí systém nebo PC v síti DB-Net/IP (DB-Net).

# **1.1 Topologie sítě**

Sítě Ethernet umožňují použít v zásadě libovolnou topologii (kromě kruhové). V dnešní době se nejčastěji používá hvězdicová topologie, jejíž příklad je uveden na následujícím obrázku.

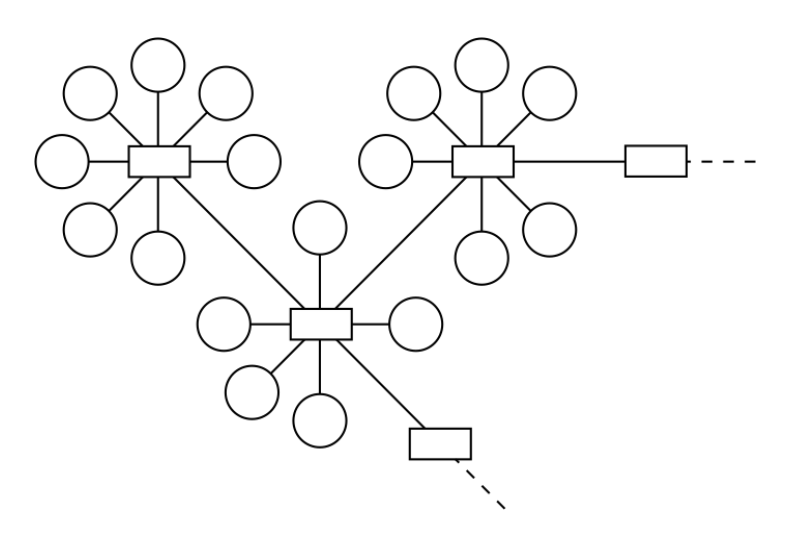

Obr. 1 – Hvězdicová topologie sítě Ethernet

Jednotlivé PC nebo řídicí systémy jsou vždy spojeny do jednoho bodu, ve kterém se nalézá aktivní prvek (např. ethernetový switch). Tyto aktivní prvky bývají propojeny s dalšími a vzniká tak složitá struktura sítě.

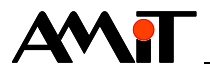

# **2 DB-Net/IP**

Komunikace řídicích systémů prostřednictvím Ethernetu probíhá pomocí systému DB-Net/IP. Jedná se o soubor technických a programových prostředků umožňujících začlenit řídicí systémy AMiT přímo do intranetových sítí. Základem filozofie systému DB-Net/IP je využití dnes běžně dostupných a ověřených technologií v prostředí veřejné sítě Internet s důrazem na zajištění dodatečných atributů, specifických v oblasti průmyslové automatizace, jako je spolehlivost přenosu dat, robustnost a možnost spolehlivého servisu a dozoru.

DB-Net/IP využívá přenosovou technologii Ethernet a komunikační protokoly z rodiny protokolů TCP/IP (u řídicích systémů s označením "**W2**" lze vybrat, zda **komunikace** probíhá **prostřednictvím UDP či TCP** paketů, **ostatní řídicí systémy** komunikují pouze **prostřednictvím UDP paketů**). Díky tomu lze na jedné síti propojit jak řídicí systémy, tak i PC. DB-Net/IP zachovává všechny základní vlastnosti protokolu DB-Net (viz AP0009 – Komunikace v síti DB-Net) s možností dodatečného doplnění IP atributů u stávajících sítí DB-Net.

Použitá technologie umožňuje vytvářet téměř neomezeně rozsáhlé struktury sítí s možností využití intranetové a Internetové technologie.

DB-Net/IP umožňuje vzdálenou nebo lokální:

- ◆ vizualizaci,
- dozor.
- diagnostiku.
- ◆ parametrizaci řídicích systémů,
- zavedení aplikačních programů.

#### *Poznámka*

*Z hlediska spolehlivosti a bezpečnosti je vhodné oddělit kancelářské podnikové sítě od technologických.*

# **2.1 Specifické rysy DB-Net/IP**

### **Autentizace**

DB-Net/IP umožňuje primární ochranu dat šifrováním. Použití šifrování zvýší zabezpečení přenášených dat. Při komunikaci musí strana podávající požadavek znát správné heslo příjemce, jinak bude komunikace příjemcem ignorována.

### **Zavedení aplikačních programů**

DB-Net/IP umožňuje stejně jako protokol DB-Net dálkové nahrávání aplikačních programů do řídicích systémů, jejich vzdálený servis a diagnostiku.

#### **Přímá propojitelnost**

Je možné přímé propojení řídicích systémů bez nutnosti komunikace s PC.

#### **Routování do sítí DB-Net**

Prostřednictvím DB-Net/IP lze komunikovat i s řídicími systémy zapojenými (např. prostřednictvím RS485) v DB-Net segmentu. Takovýto řídicí systém je z pohledu DB-Net/IP popsán jeho číslem (nastaveným např. pomocí DIP přepínačů označených SW) a IP adresou řídicího systému, který je připojen do sítě Ethernet. Další informace (viz kapitola [6](#page-23-0) [Routování do sítě DB-Net\)](#page-23-0).

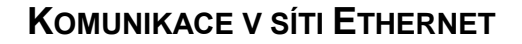

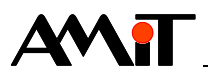

# **2.2 Přenosová rychlost**

Přenos dat v síti DB-Net/IP probíhá formou tzv. requestů. Každý řídicí systém (nebo PC), který odesílá data nebo si data žádá, posílá request (požadavek) a poté čeká na odpověď. Doba mezi odesláním požadavku a přijetím odpovědi ovšem není v sítích Ethernet přesně definována a je závislá na aktuálním vytížení a stavu sítě.

U řídicích systémů je komunikační rychlost závislá na verzi operačního systému (NOS) a na typu řídicího systému, dle následující tabulky.

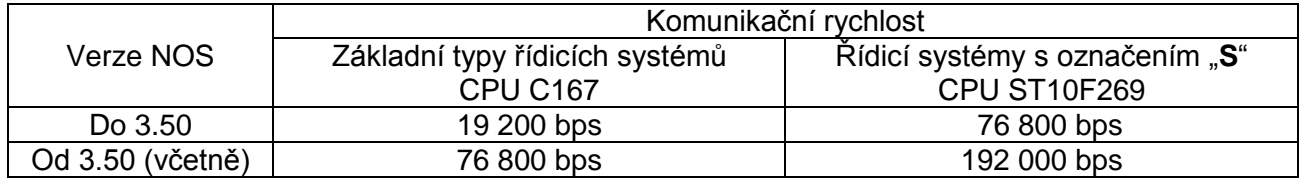

Maximální počet požadavků, které se vykomunikují za 1 s, je v následující tabulce.

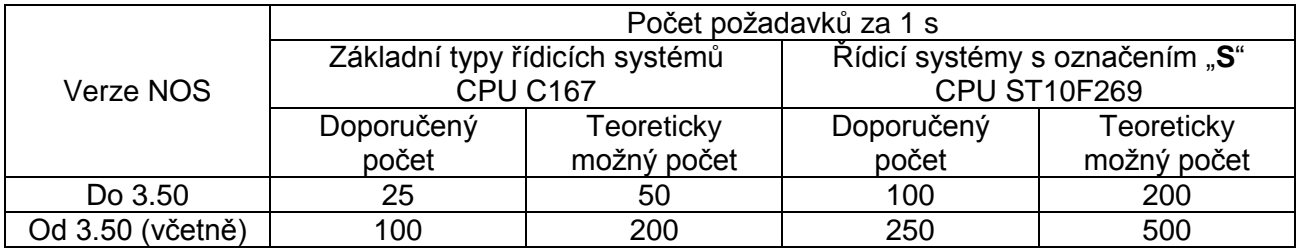

### *Pozor*

*Zadáním většího počtu požadavků, než je doporučený počet, může dojít k vyššímu zatížení řídicího systému, což je u časově náročnějších aplikací nežádoucí.*

*Zadání počtu požadavků, které se blíží teoretické hodnotě, představuje nebezpečí, že se některé nezvládnou vykomunikovat! Množství komunikovaných požadavků je také závislé na aktuálním vytížení řídicího systému jinými komunikacemi a na vytížení vlastním programem v řídicím systému.*

### *Doporučení*

*Pokud se komunikuje prostřednictvím rozhraní Ethernet a zároveň prostřednictvím sériových rozhraní (RS232/RS485), doporučujeme (do verze NOS 3.50) nastavit komunikační rychlost sériového rozhraní na 38400 bps. Při nastavení nižší rychlosti by docházelo ke konfliktu s ethernetovou komunikací, při rychlosti 57600 bps je nadměrně zatěžován procesor řídicího systému. Od verze NOS 3.50 toto omezení neplatí.*

# **2.3 Možnosti připojení řídicích systémů do sítě DB-Net/IP**

## **2.3.1 Interní rozhraní**

Některé řídicí systémy AMiT jsou přímo vybaveny rozhraním Ethernet. Tyto řídicí systémy je možno bez dalších přídavných zařízení zapojit do komunikační sítě Ethernet. Je však nutné, aby aplikátor v řídicím systému nastavil IP konfiguraci.

## **2.3.2 Převodník RS232 na Ethernet**

Řídicí systémy bez rozhraní Ethernet je možno připojit do ethernetové sítě pomocí převodníku RS232 na Ethernet z produkce firmy AMiT. Vlastní komunikace řídicího systému s převodníkem probíhá na rozhraní RS232. Na rozhraní RS232 jsou IP pakety přijímány a odesílány pomocí firemního protokolu APE. Protokol APE je podporován řídicími systémy s operačním systémem NOS od verze 3.24. Parametrizace převodníku proběhne samostatně z řídicího systému. Je však

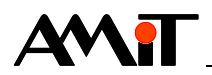

nutné, aby aplikátor nastavil IP adresu, výchozí bránu a masku sítě přímo v řídicím systému. Tyto parametry se předají převodníku po jeho připojení k řídicímu systému.

# **2.3.3 Modem DM-GPRS**

Pro komunikaci s řídicími systémy firmy AMiT prostřednictvím DB-Net/IP lze použít také GPRS modem **DM-GPRS** připojený k řídicímu systému prostřednictvím rozhraní RS232 (**v řídicím systému musí být NOS verze 3.40 a vyšší**). Bližší informace o použití modemu **DM-GPRS** lze nalézt v AP0004 – Komunikace v síti GSM/GPRS.

## **2.3.4 Rádiový přenos**

Pomocí DB-Net/IP lze komunikovat i v rádiových sítích. Bližší informace (viz AP0011 – Připojení radiomodemů CONEL/RACOM).

# **2.4 Způsob připojení řídicích systémů do sítě DB-Net/IP**

## **2.4.1 Přímé připojení PC – řídicí systém**

Tímto způsobem je možno komunikovat pouze s jedním řídicím systémem. K propojení je potřeba **křížený Ethernetový kabel** s konektory RJ45. Toto propojení je spíše nouzové a umožňuje ladění a servis z notebooku s použitím jeho síťové karty, bez potřeby dalších zařízení.

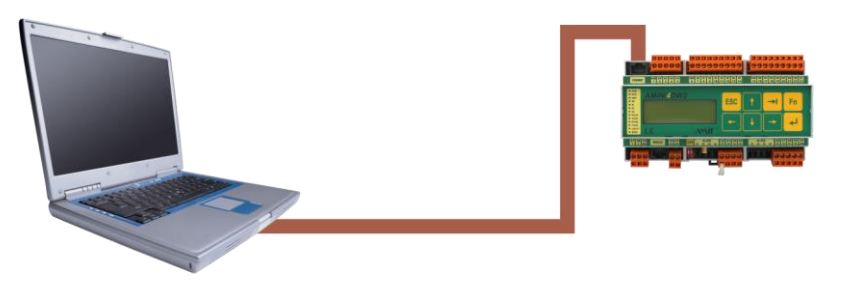

Obr. 2 – Přímé propojení řídicího systému s PC

# **2.4.2 Připojení více řídicích systémů a PC do sítě DB-Net/IP**

Pro připojení více stanic do sítě Ethernet se při stavbě sítí používá **přímý Ethernetový kabel** s konektory RJ45 a odpovídající ethernetové zařízení (switch, router, atd.). Po zapojení kabeláže musíme nakonfigurovat PC dle zvyklostí sítě, do níž se připojujeme, a následně dle parametrů zadaných v řídicím systému nastavit komunikaci.

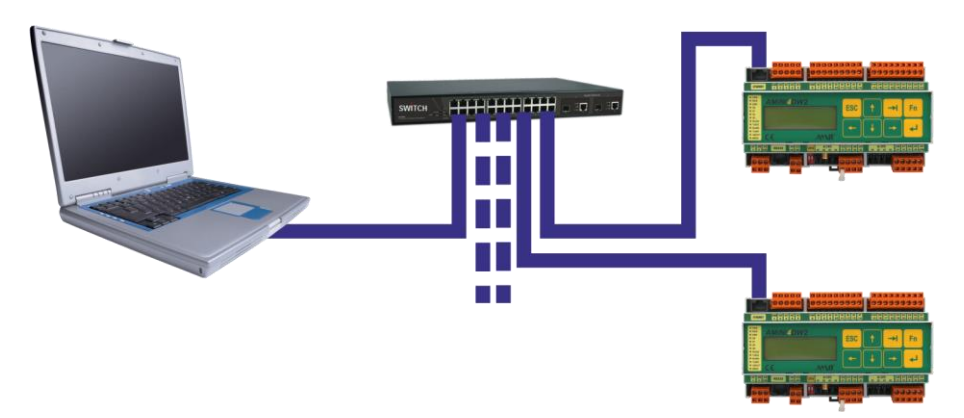

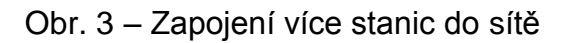

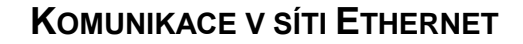

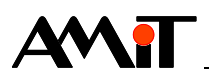

# **2.4.3 Připojení DB-Net segmentu do sítě DB-Net/IP**

Pomocí DB-Net/IP lze komunikovat s celým DB-Net segmentem (řídicí systémy komunikující např. prostřednictvím RS485). Jedná se o tzv. routování do sítě DB-Net. Více informací o routování do sítě DB-Net (viz kapitola [6](#page-23-0) [Routování do sítě DB-Net\)](#page-23-0).

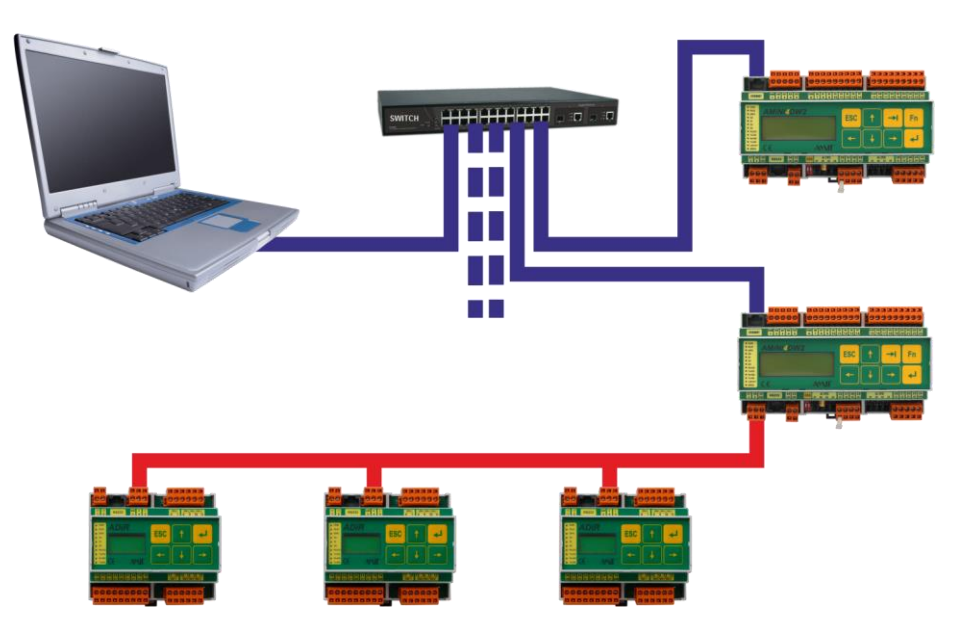

Obr. 4 – Routování do sítě DB-Net (RS485)

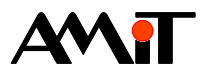

# **3 Realizace sítě**

Pro zajištění kvalitního a spolehlivého spojení na síti Ethernet je nutno provést následující kroky:

- ◆ Nastavení IP konfigurace v řídicích systémech.
- ◆ Nastavení IP konfigurace PC (případně volba komunikačního rozhraní u programů na PC).
- ◆ Naprogramování komunikace řídicích systémů (pouze pokud mezi sebou budou řídicí systémy komunikovat).
- ◆ Připojení do sítě Ethernet (správné provedení kabeláže a zapojení jednotlivých zařízení na síti Ethernet).

# <span id="page-10-0"></span>**3.1 IP konfigurace řídicích systémů**

Řídicí systémy s písmenem "**W**" v názvu jsou z výroby dodávány s výchozí IP konfigurací uvedenou v návodu na obsluhu řídicího systému.

Ostatní řídicí systémy jsou dodávány bez přednastavené IP konfigurace (tuto je nutno manuálně nastavit).

### *Poznámka*

*Stanice bez přednastavené konfigurace má IP konfiguraci rovnu 0.0.0.0:59, heslo 0.*

**Při programování komunikace mezi řídicími systémy prostřednictvím Ethernetu musí mít řídicí systémy přidělenu statickou IP adresu**. V případě parametrizace řídicích systémů pro komunikaci se SW na PC není statická IP adresa vyžadována.

### *Pozor*

*Pozor operační systém NOS v řídicím systému musí být 3.40 nebo vyšší. S nižší verzí NOSu nemusí přenosy pracovat správně.*

V závislosti na typu řídicího systému je možné IP konfiguraci řídicího systému provést:

- ◆ Prostřednictvím rozhraní Ethernet (z prostředí **DetStudio** pouze u systémů s označením "**W**").
- ◆ Prostřednictvím některého ze sériových rozhraní (z prostředí **DetStudio** nebo **ViewDet**).

## **3.1.1 Nastavení rozhraním Ethernet z prostředí DetStudio (systémy "W")**

IP konfiguraci řídicího systému prostřednictvím rozhraní Ethernet lze provést v prostředí **DetStudio** a pouze u řídicích systémů s písmenem "**W**" v názvu. Lze s výhodou použít i v případech, kdy není stávající IP konfigurace řídicího sytému slučitelná s hostitelskou IP sítí (např. konfigurace je výchozí nebo obsahuje údaje pro zcela jinou síť).

Předpokladem úspěchu nastavení rozhraním Ethernet je, aby stanice a PC byly zapojeny ve stejné lokální síti. Jinak je pravděpodobné, že nastavení nebude úspěšné. Důvodem je fakt, že většina aktivních prvků, zpřístupňujících navzájem různé lokální sítě, implicitně nedovoluje posílání tzv. broadcast paketů (které jsou v průběhu nastavení použity) z jedné sítě do druhé. **DetStudio** se sice o vyslání korektně pokusí, ale je velmi pravděpodobné, že tento paket bude bránou cílové sítě ignorován a nebude rozeslán v cílové síti.

Po připojení řídicího systému k PC (případně k aktivnímu prvku, kam je připojeno i PC) je doporučeno deaktivovat veškeré firewally a antivirové programy (z důvodu blokování tzv. broadcast rámců). Poté v prostředí **DetStudio** použít menu **Nástroje / Najít stanici na Ethernetu**.

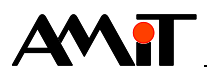

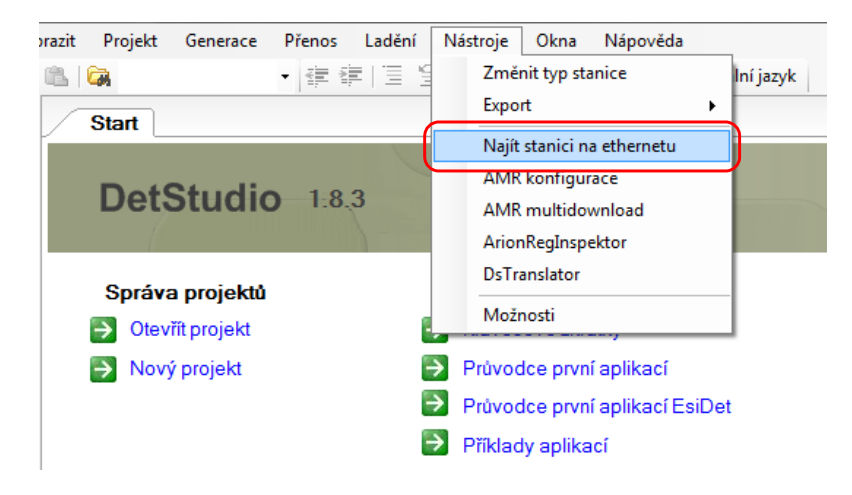

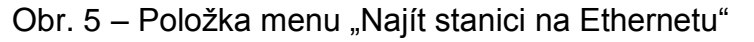

Po kliknutí na tuto volbu se objeví okno "Amit device detection", kde bude zobrazen řídicí systém s jeho IP a MAC adresou, sériovým číslem a nastavenou maskou sítě.

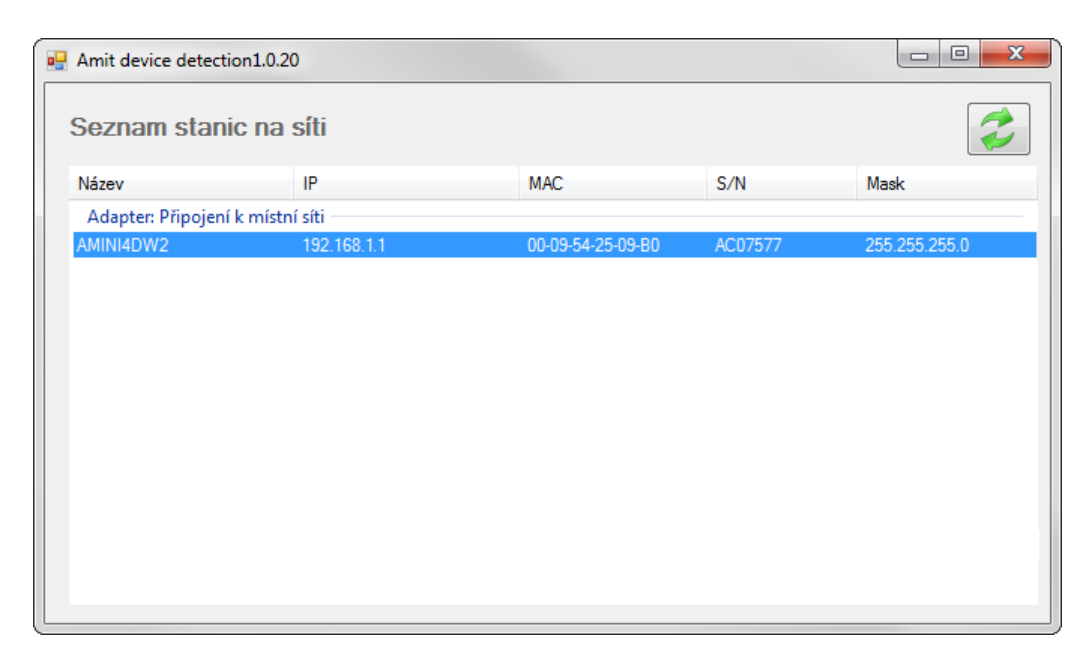

Obr. 6 – okno s nalezeným řídicím systémem

Prostřednictvím rozhraní Ethernet lze nastavit pouze základní parametry:

- ◆ Výchozí brána,
- IP adresa.
- Maska.
- (de)aktivace načtení IP konfigurace z DHCP.

Postup změny IP parametrů prostřednictvím zobrazeného okna je uveden v nápovědě k prostředí **DetStudio** (menu **Nápověda / Nápověda prostředí**).

Komunikace prostřednictvím DB-Net/IP navíc vyžaduje znalost:

- Portu (ve výchozím stavu je nastaven na hodnotu 59), na kterém má být protokol provozován.
- Hesla (ve výchozím stavu je 0).

Parametry port a heslo pro DB-Net/IP lze nastavit prostřednictvím menu **Přenos / IP konfigurace** (viz následující kapitola).

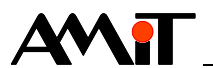

## **3.1.2 Nastavení sériovým rozhraním z prostředí DetStudio**

Nastavení prostřednictvím sériového rozhraní lze využít u všech typů řídicích systémů.

Po připojení řídicího systému k PC a úspěšném navázání komunikace prostřednictvím sériového rozhraní lze využít menu **Přenos / IP konfigurace**.

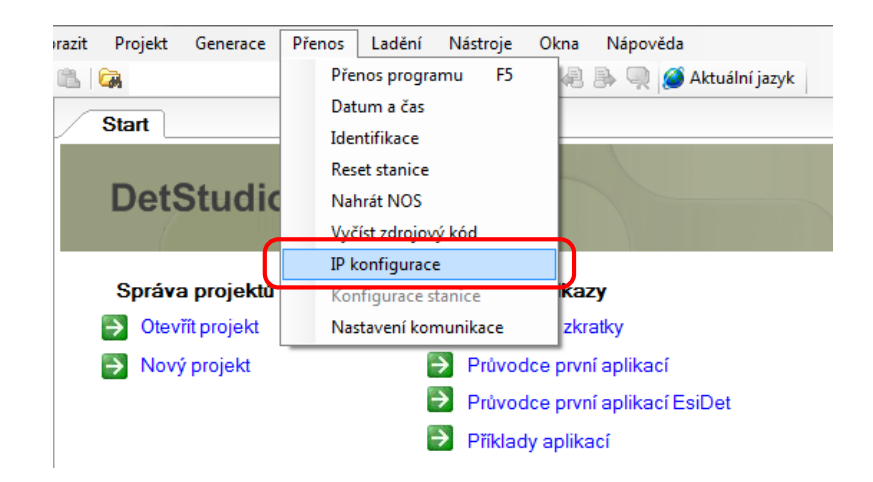

Obr. 7 – Položka menu "IP konfigurace"

Po kliknutí na tuto volbu se v případě úspěšného spojení s řídicím systémem objeví okno **Nastavení IP konfigurace**.

V případě, že je řídicí systém osazen ethernetovým rozhraním, bude okno vypadat následovně (v případě, že řídicí systém není osazen ethernetovým rozhraním, nebude v tabulce **Konfigurace rozhraní** uvedena položka **Interní**).

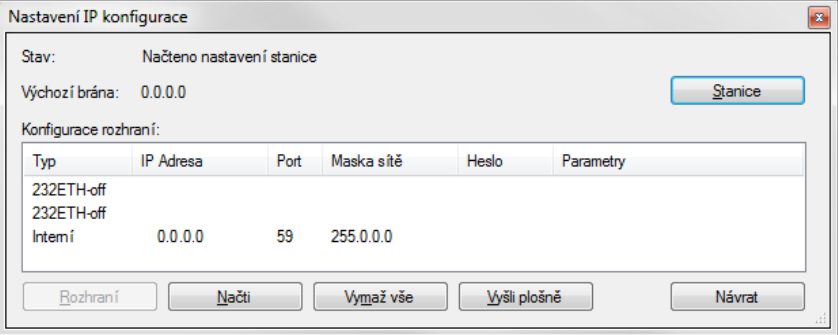

Obr. 8 – Výchozí nastavení IP konfigurace

Postup změny IP parametrů prostřednictvím zobrazeného okna je uveden v nápovědě k části PseDet prostředí **DetStudio**.

Prostřednictvím sériového rozhraní lze nastavit:

- Výchozí brána
- IP adresa
- Maska
- Port pro protokol DB-Net/IP (řídicí systémy s písmenem "W" v názvu využívají pro komunikaci dalšími protokoly další porty (ve výchozím nastavení 20, 21, 75, 80). V případě, že se nastaví port, který zabírá již jiná komunikace, spojení s řídicím systémem nebude funkční).
- ◆ Heslo pro protokol DB-Net/IP

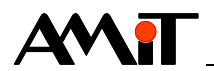

#### *Pozor*

*V případě, konfigurace položky 232ETH bude na vybraném sériovém rozhraní nakonfigurován převodník RS232 na Ethernet. Na stejném rozhraní tedy již nebude možné s řídicím systémem komunikovat prostřednictvím protokolu DB-Net (na jednom komunikačním rozhraní lze provozovat jeden komunikační protokol). V případě, že bude potřeba s řídicím systémem přes dané rozhraní komunikovat prostřednictvím DB-Netu, je nutné vypnout běh aplikace. Toto lze učinit přepnutím SW přepínače č. 9 do polohy OFF (případně nastavením položky "Aplikaci" na "Blokovat" v servisním menu řídicího systému či v menu Přenos / Konfigurace stanice v prostředí DetStudio) a restartem řídicího systému.*

# <span id="page-13-0"></span>**3.2 Nastavení komunikace na PC**

## <span id="page-13-1"></span>**3.2.1 Nastavení komunikace s řídicím systémem v DetStudiu**

Pokud má řídicí systém správně zadanou IP konfiguraci (viz kapitola [3.1](#page-10-0) [IP konfigurace řídicích](#page-10-0)  [systémů\)](#page-10-0) a PC, prostřednictvím kterého chceme s řídicím systémem komunikovat, spadá do stejné sítě jako řídicí systém (viz [DODATEK C\)](#page-32-0), lze nastavit komunikaci z DetStudia pomocí menu **Přenos / Nastavení komunikace**.

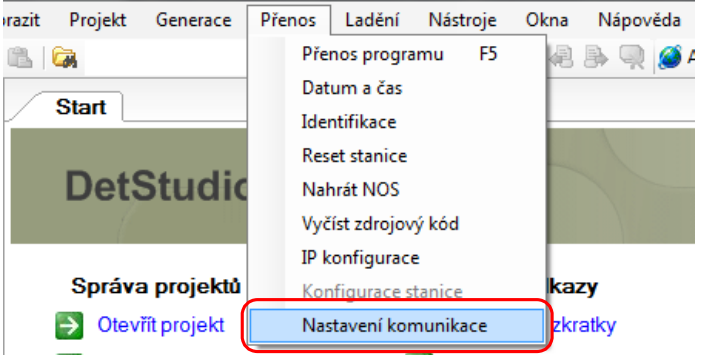

Obr. 9 – Menu DetStudia pro nastavení komunikace

Otevře se okno **Parametry projektu** se zvolenou položkou **Komunikace**, kde je nutné z rozvinovacího menu **Způsob komunikace:** zvolit položku **Ethernet**.

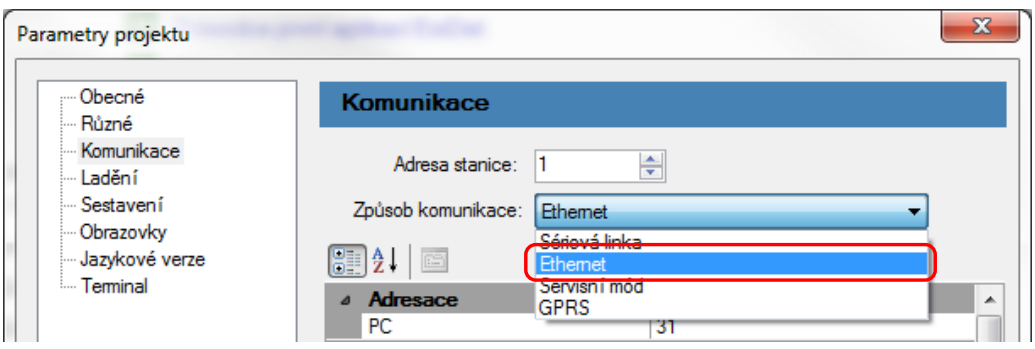

Obr. 10 – Volba ethernetového rozhraní

Do jednotlivých položek pak zadat stejné údaje, které byly zadány při nastavení IP konfigurace řídicího systému (viz kapitola [3.1](#page-10-0) [IP konfigurace řídicích systémů\)](#page-10-0).

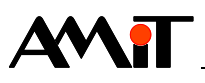

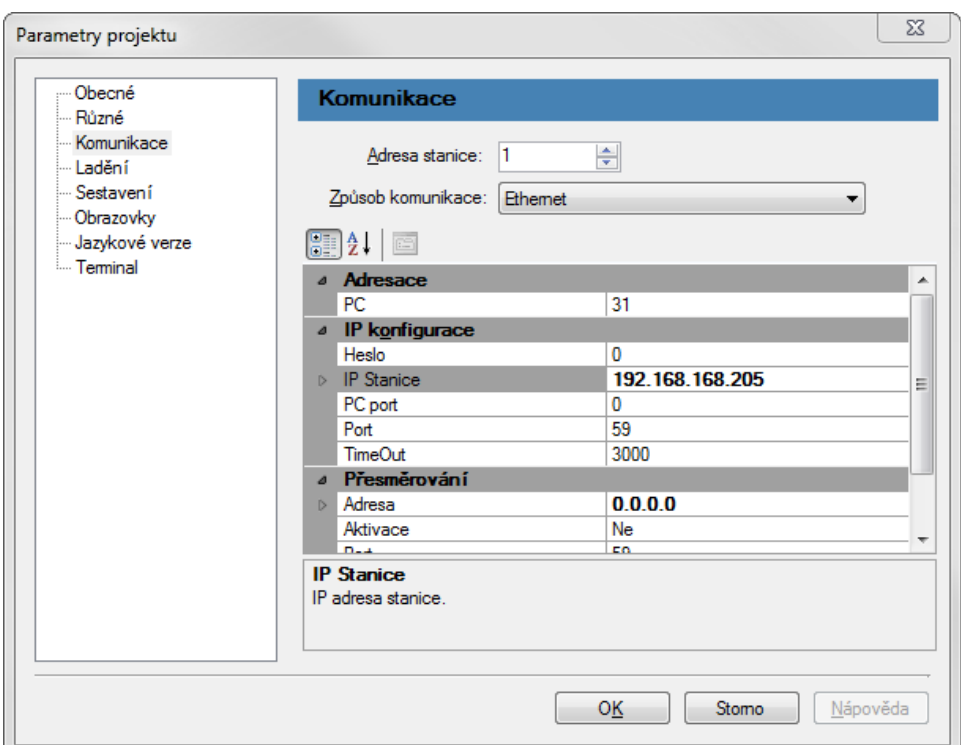

Obr. 11 – Nastavení komunikačních parametrů pro Ethernet

Význam jednotlivých položek je popsán v nápovědě k části PseDet prostředí **DetStudio**.

#### *Pozor*

*Volba Přesměrování se při komunikaci v rámci lokální sítě nevyužívá. Tato je určena pro komunikaci mimo lokální síť (viz [DODATEK A\)](#page-26-0).*

Správnost nastavení komunikačních parametrů lze ověřit pomocí identifikace řídicího systému (menu **Přenos / Identifikace**).

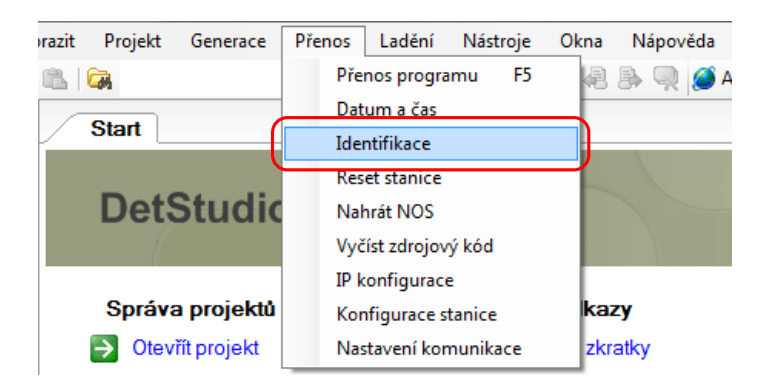

Obr. 12 – Ověření komunikace pomocí identifikace řídicího systému

V případě, že je komunikace správně nastavena, otevře se okno s identifikací řídicího systému (viz nápověda k části PseDet prostředí **DetStudio**).

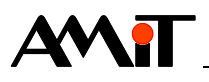

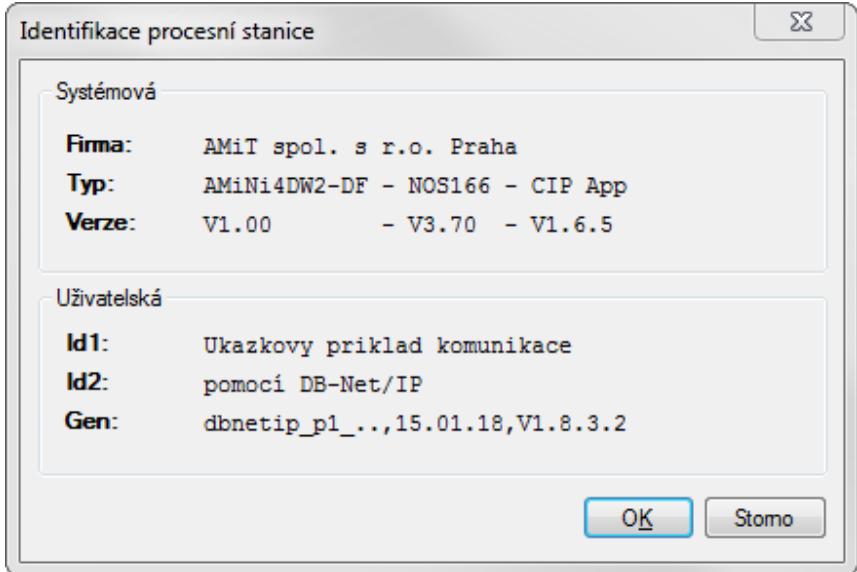

Obr. 13 – Okno s identifikací řídicího systému

Pokud došlo k úspěšnému navázání komunikace s řídicím systémem, lze využívat prostředí **DetStudio** pro ladění aplikace stejně, jako by byl řídicí systém přímo připojen po RS232 (klasický DB-Net). Jediné omezení spočívá v nahrávání NOSu, který lze nahrát prostřednictvím rozhraní Ethernet pouze do řídicích systémů s písmenem "W" v názvu. U ostatních řídicích systémů je nahrání NOS možné pouze prostřednictvím rozhraní COM0 na řídicím systému.

## **3.2.2 Nastavení komunikace s řídicím systémem ve ViewDetu**

Pokud má řídicí systém správně zadanou IP konfiguraci (viz kapitola [3.1](#page-10-0) [IP konfigurace řídicích](#page-10-0)  [systémů\)](#page-10-0) a PC, prostřednictvím kterého chceme s řídicím systémem komunikovat, spadá do stejné sítě jako řídicí systém (viz [DODATEK C\)](#page-32-0), lze nadefinovat komunikaci z prostředí **ViewDet** prostřednictvím komunikačního profilu (viz nápověda k prostředí **ViewDet**), který je dostupný v panelu **Projekt**.

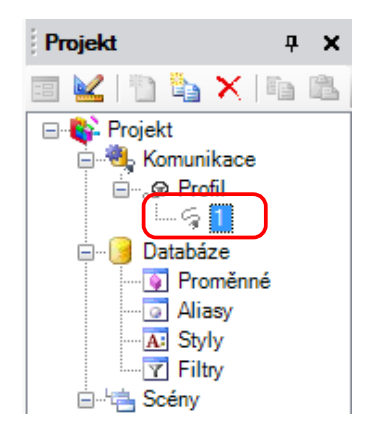

Obr. 14 – Volba komunikačního profilu

Po dvojkliku na požadovaný profil se otevře okno **Oprava parametrů stanice**, ve kterém je nutné zvolit **Typ připojení: Ethernet**. Do jednotlivých položek pak zadat stejné údaje, které byly zadány při nastavení IP konfigurace řídicího systému (viz kapitola [3.1](#page-10-0) [IP konfigurace řídicích systémů\)](#page-10-0).

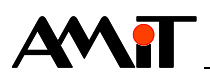

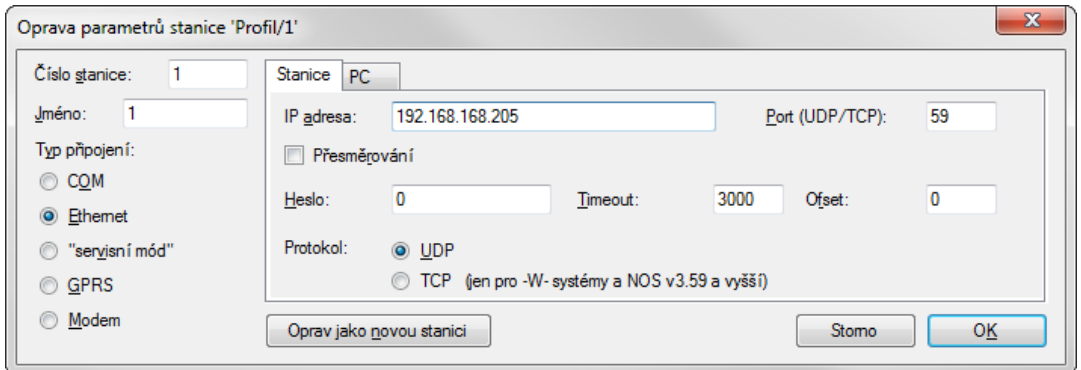

Obr. 15 – Nastavení komunikačních parametrů pro Ethernet

Význam jednotlivých položek je popsán v nápovědě k prostředí **ViewDet**.

#### *Pozor*

*Volba Přesměrování se při komunikaci v rámci lokální sítě nevyužívá. Tato je určena pro komunikaci mimo lokální síť (viz [DODATEK A\)](#page-26-0).*

Správnost nastavení komunikačních parametrů lze ověřit prostřednictvím záložky Komunikace, kterou lze zobrazit pomocí menu **Zobrazit / Zobrazit komunikace**.

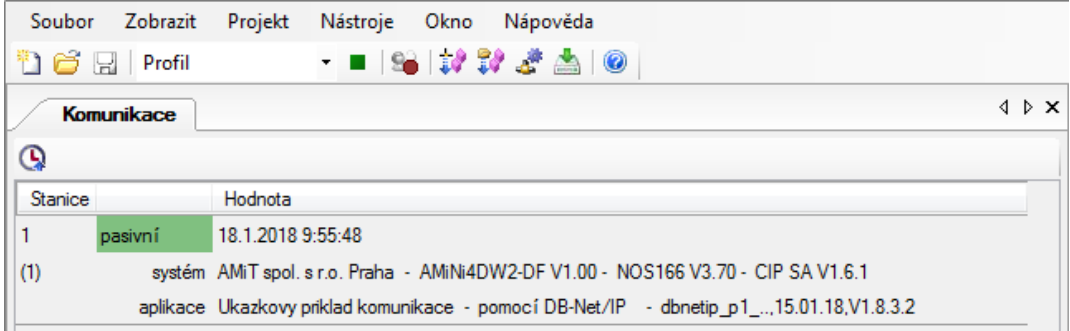

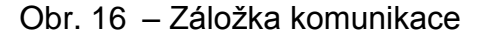

# **3.3 Naprogramování řídicích systémů**

Pokud mají řídicí systémy mezi sebou komunikovat bez zásahu PC, je nutné takovouto komunikaci naprogramovat pomocí části PseDet vývojového prostředí **DetStudio**. Pro čtení/zápis dat prostřednictvím Ethernetu slouží SW moduly **EthXXX**. Popis jednotlivých modulů lze nalézt v nápovědě k části PseDet vývojového prostředí **DetStudio**.

- ◆ **EthDynSnd** žádost o přenos informace o IP adrese, na které je řídicí systém komunikačně dostupný.
- ◆ **EthNetSeg** definuje jinou vzdálenou stanici (resp. skupinu stanic) na Ethernetu, se kterou je možno komunikovat pomocí modulů **EthReqDb** nebo **EthRqDbDr**.
- ◆ **EthReqDb** žádost o přenos databázové proměnné po síti Ethernet.
- ◆ **EthRqDbDr** žádost o přenos databázové proměnné po síti Ethernet. Liší se od modulu **EthReqDb** tím, že lze jeho parametry zadávat pomocí proměnných.
- ◆ **EthRoute** definice statického směřování.
- ◆ **EthState** vrací stav vzdálené stanice na DB-Net segmentu definovaném modulem **EthNetSeg**.

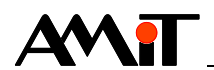

### *Poznámka*

*V případě, že řídicí systém nebude v síti DB-Net/IP aktivně vyvolávat komunikaci (bude pouze odpovídat na případné dotazy na síti), není nutno řídicí systém žádným dalším způsobem programovat. V takovémto řídicím systému plně postačí provést IP konfiguraci.*

## **3.3.1 Stavy komunikace**

Stav a výsledek komunikace požadovaných dat lze získat využitím parametrů **RqState** a **State** komunikačních modulů **EthReqDb** a **EthRqDbDr**. Pokud dosadíme za tyto parametry proměnné typu Integer, budou tyto nabývat různých hodnot v závislosti na aktuálním stavu komunikace. Parametry **RqState** a **State** doporučujeme využívat zvláště při ladění komunikace, kdy lze na základě jejich hodnot získat informaci o případné chybě při komunikaci.

#### *Pozor*

*Stavové proměnné slouží pro podání informace o stavu a výsledku komunikace. Do proměnných dosazených za parametry RqState a State by aplikace neměla nic zapisovat. Zároveň je nutné, aby každý modul EthReqDb / EthRqDbDr využíval své vlastní stavové proměnné. Proměnná dosazená za parametr State, nesmí být společná pro více modulů.*

## **Vložení požadavku na sériový přenos**

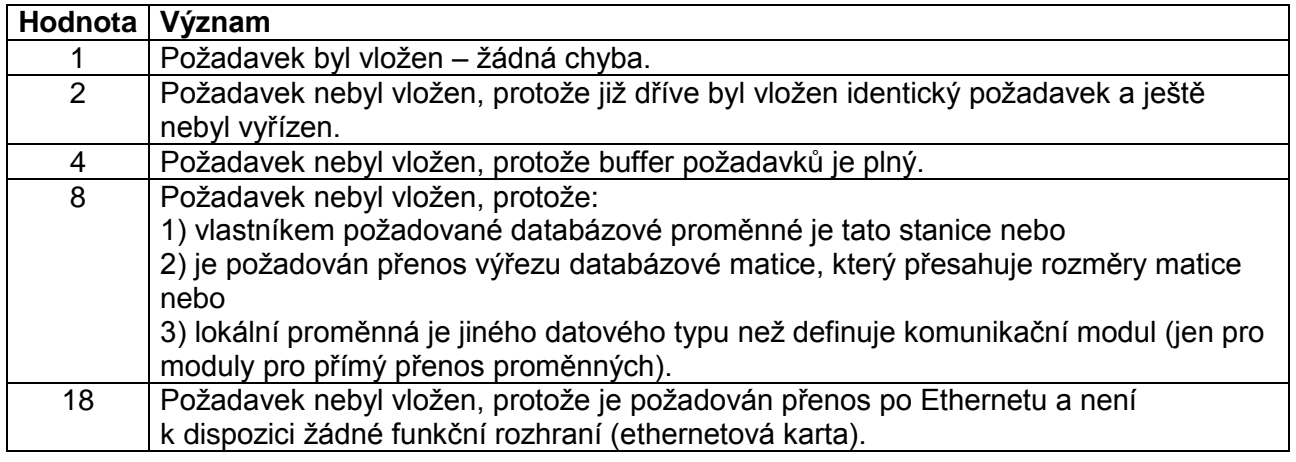

## **Stav vyřízení požadavku**

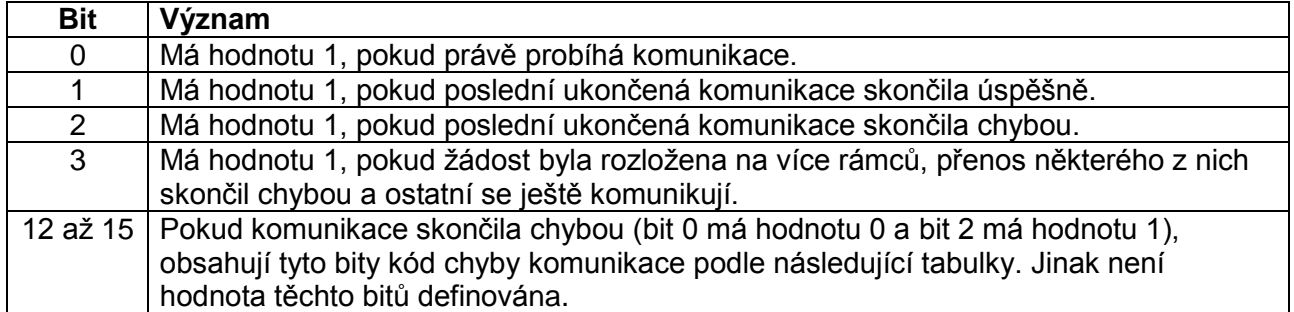

## **Kódy chyb v bitech 12 až 15**

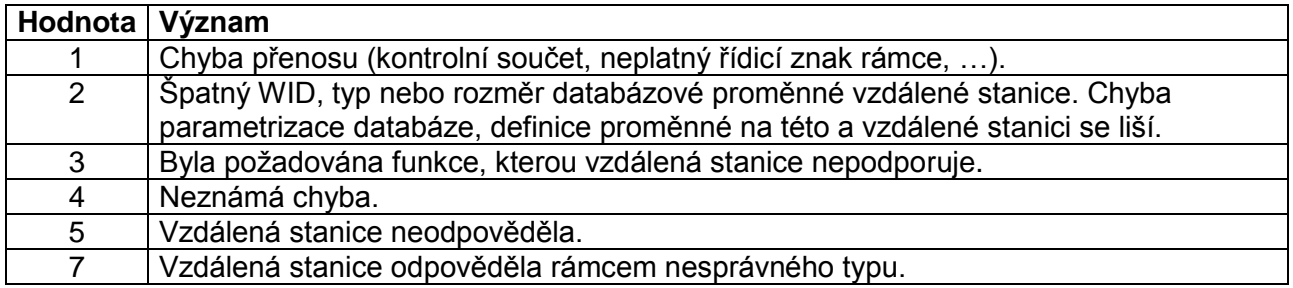

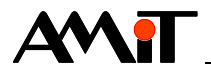

# **3.4 Připojení do sítě Ethernet**

Aktivita Ethernetu je indikována pomocí LED (LNK a ACT) na řídicím systému. Dioda LNK indikuje připojení Ethernetu k řídicímu systému a dioda ACT indikuje příjem nebo vysílání dat.

## **3.4.1 Zásady pro používání rozhraní Ethernet**

- ◆ Maximální délka segmentu 100 m.
- ◆ Maximální počet stanic na síti je neomezený.
- ◆ Pro spolehlivou funkci doporučujeme používat síťové komponenty určené pro průmyslový provoz, ne pro kancelářské aplikace.

Více informací lze nalézt v aplikační poznámce AP0037 – Zásady používání sítě Ethernet.

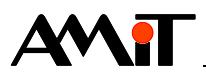

# **4 Příklad komunikace v síti Ethernet**

Komunikace je řešena mezi dvěma řídicími systémy s číslem 1 a s číslem 2. Řídicí systém č. 2 čte / zapisuje proměnné z / do řídicího systému č. 1. Komunikace je řešena v rámci lokální sítě.

IP konfigurace řídicích systémů:

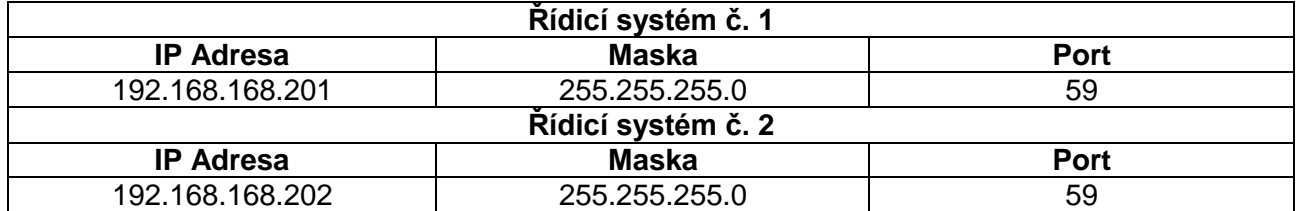

# **4.1 Aplikace pro řídicí systém č. 1**

V řídicím systému č. 1 jsou nadefinovány proměnné, které se mají číst a proměnné do kterých se má zapisovat. Řídicí systém sám o sobě nebude aktivně vyvolávat komunikaci.

Proměnné definované v řídicím systému č. 1

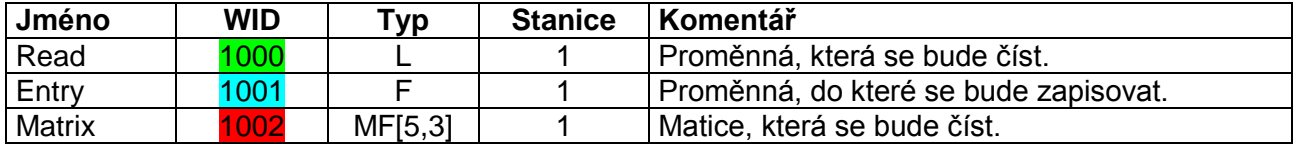

Aplikace s nadefinovanými proměnnými je součástí přílohy [ap0006\\_cz\\_05.](#page-0-0)zip. Jedná se o ukázkový projekt s názvem [dbnetip\\_p1\\_xx\\_03.dso](#page-0-1) vytvořený ve vývojovém prostředí **DetStudio**. Tento projekt je vytvořen pro řídicí systém **StartKit**. Lze jej však změnit pro jakýkoliv jiný řídicí systém osazený Ethernetovým rozhraním (případně řídicí systém s připojeným převodníkem RS232 na Ethernet) pomocí menu DetStudia "Nástroje / Změnit typ Stanice…".

# **4.2 Aplikace pro řídicí systém č. 2**

Před vlastním vložením požadavku na čtení nebo zápis program kontroluje (dle bitu č. 0 proměnné dosazené za parametr **Stav**), zda již nebyl vložen stejný požadavek a zda právě neprobíhá komunikace. V případě, že nikoliv, vloží se požadavek na čtení/zápis.

### **Použití EthReqDb**

V řídicím systému č. 2 musí být nadefinovány dvě proměnné s libovolným WIDem, ale se stejným datovým typem, které se mají komunikovat (proměnná **Read** a proměnná **Entry**). Dále je doporučeno nadefinovat proměnné pro vyhodnocení vložení požadavku na komunikaci, stavu komunikace požadovaných proměnných a proměnnou, do které se bude ukládat stav komunikace se vzdáleným segmentem (řídicím systémem).

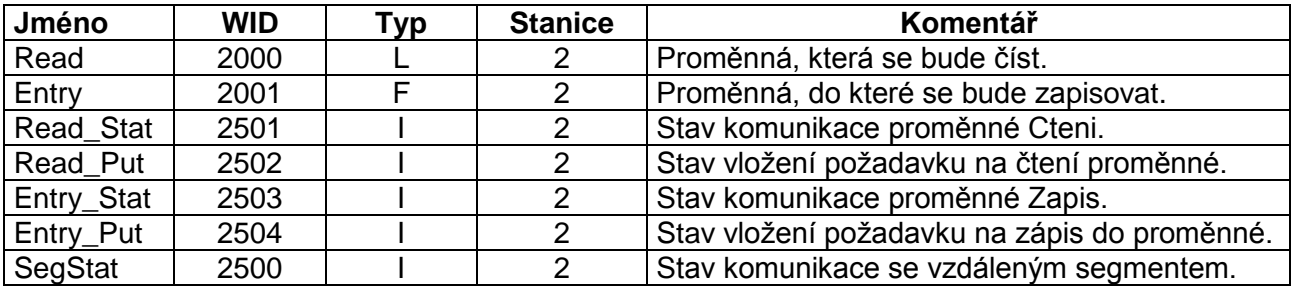

Dále založíme INIT proces, ve kterém nadefinujeme segment (vzdálený řídicí systém se kterým chceme komunikovat prostřednictvím Ethernetu). Do INIT procesu tedy vložíme následující kód:

**:01000 EthNetSeg 0xC0A8A8C9, 59, 0, 5000, 0x00000002, SegStat └ IP vzdáleného řídicího systému (192.168.168.201)**

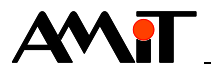

Nyní již postačí vložit do periodického procesu s vhodnou periodou následující kód:

```
//čtení
If Read_Stat.0
     //Pokud čtení probíhá, tak se komunikace nevolá
Else
     EthReqDb :01000, 0x0000, 1, Read, 1, 1, 1000, Read_Put, Read_Stat
                                                 │ │ └ WID čtené proměnné
                                  │ └ Číslo vzdáleného řídicího systému
                         └ Čtení
EndIf
//zápis
If Entry_Stat.0
     //Pokud zápis probíhá, tak se komunikace nevolá
Else
     EthReqDb :01000, 0x0001, 1, Entry, 1, 1, 1001, Entry_Put, Entry_Stat
                                                  │ │ └ WID proměnné pro zápis
                                 │ └ Číslo vzdáleného řídicího systému
                         └ Zápis
```
**EndIf**

#### **Použití EthRqDbDr**

Modul **EthRqDbDr** se od modulu **EthReqDb** liší možností zadání jeho parametrů proměnnými.

V následujícím příkladu se bude pomocí modulu **EthRqDbDr** číst z řídicího systému č. 1 matice MF s WIDem 1002. V programu se použijí následující proměnné.

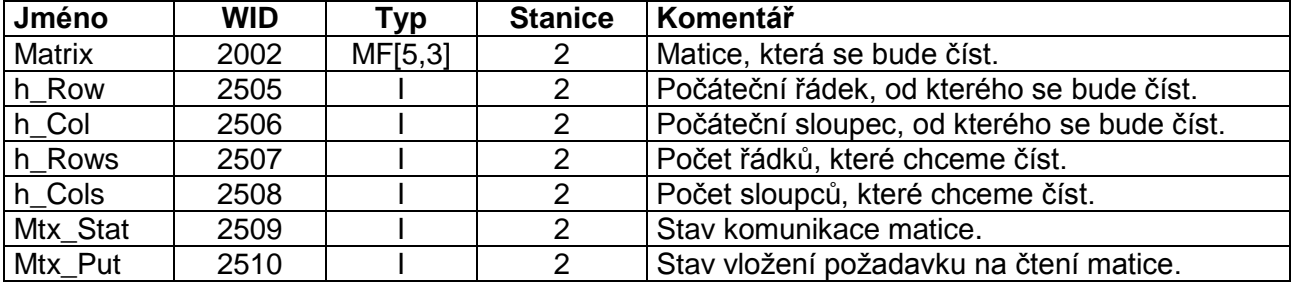

Do periodického procesu s vhodnou periodou pak vložíme následující kód:

```
If Mtx_Stv.0
     //Pokud čtení probíhá, tak komunikaci nevoláme
Else
     EthRqDbDr :01000, 0x0000, 1, NONE, 1002, NONE, 5, NONE, 0, h_Row, 0,
     H_Col, 0, h_Rows, 0, h_Cols, Matrix, 0, NONE, 0, NONE, Mtx_Put, Mtx_Stat
EndIf
```
Aplikace s využitím **EthReqDb** i **EthRqDbDr** je součástí přílohy [ap0006\\_cz\\_05.](#page-0-0)zip. Jedná se o ukázkový projekt s názvem [dbnetip\\_p2\\_xx\\_03.dso](#page-0-2) vytvořený ve vývojovém prostředí **DetStudio**. Tento projekt je vytvořen pro řídicí systém **StartKit**. Lze jej však změnit pro jakýkoliv jiný řídicí systém osazený Ethernetovým rozhraním (případně řídicí systém s připojeným převodníkem RS232 na Ethernet) pomocí menu DetStudia "Nástroje / Změnit typ Stanice…".

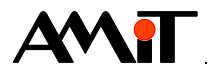

# **5 Množství periferií pro komunikaci**

Řídicí systém (jako master) má pro komunikaci vyhrazenu vyrovnávací paměť (buffer) pro 10 různých IP adres. V případě požadavku na komunikaci s více jak 10ti různými IP adresami (včetně PC) tedy bude nutné postupně vysílat požadavky na komunikaci takovým způsobem, aby nikdy nebyly vyslány požadavky na více jak 10 IP adres v jeden okamžik. Doporučené množství odchozích rámců je na 8 různých IP adres. Jedno místo v bufferu tak zůstane pro ladění programu z prostředí **DetStudio** a jedno např. pro vizualizaci / SCADA.

### **Příklad**

Řídicí systém má číst data z 16ti jiných řídicích systémů s různými IP adresami. Zároveň musí být možné se k němu připojit prostřednictvím Ethernetu z vizualizace a z prostředí **DetStudio**. Definice řídicích systémů, se kterými se má komunikovat, bude v procesu INIT.

```
:01000 EthNetSeg 0xC0A8A8C0, 59, 0, 5000, 0x00000002, StavSeg00
:01001 EthNetSeg 0xC0A8A8C1, 59, 0, 5000, 0x00000002, StavSeg01
:01002 EthNetSeg 0xC0A8A8C2, 59, 0, 5000, 0x00000002, StavSeg02
:01003 EthNetSeg 0xC0A8A8C3, 59, 0, 5000, 0x00000002, StavSeg03
:01004 EthNetSeg 0xC0A8A8C4, 59, 0, 5000, 0x00000002, StavSeg04
:01005 EthNetSeg 0xC0A8A8C5, 59, 0, 5000, 0x00000002, StavSeg05
:01006 EthNetSeg 0xC0A8A8C6, 59, 0, 5000, 0x00000002, StavSeg06
:01007 EthNetSeg 0xC0A8A8C7, 59, 0, 5000, 0x00000002, StavSeg07
:01008 EthNetSeg 0xC0A8A8C8, 59, 0, 5000, 0x00000002, StavSeg08
:01009 EthNetSeg 0xC0A8A8C9, 59, 0, 5000, 0x00000002, StavSeg09
 :01010 EthNetSeg 0xC0A8A8CA, 59, 0, 5000, 0x00000002, StavSeg10
:01011 EthNetSeg 0xC0A8A8CB, 59, 0, 5000, 0x00000002, StavSeg11
:01012 EthNetSeg 0xC0A8A8CC, 59, 0, 5000, 0x00000002, StavSeg12
:01013 EthNetSeg 0xC0A8A8CD, 59, 0, 5000, 0x00000002, StavSeg13
      :01014 EthNetSeg 0xC0A8A8CE, 59, 0, 5000, 0x00000002, StavSeg14
:01015 EthNetSeg 0xC0A8A8CF, 59, 0, 5000, 0x00000002, StavSeg15
```
Aby nedošlo k zahlcení bufferu pro odchozí komunikaci a aby bylo možné zároveň čtení dat ze strany vizualizace a ladění programu z prostředí **DetStudio**, je nutné v periodickém procesu nadefinovat komunikaci tak, aby nikdy nebyl požadavek na komunikaci s více jak 8mi různými IP adresami (8mi stanicemi). Pro tyto účely lze v periodickém procesu s výhodou použít moduly Switch / Case.

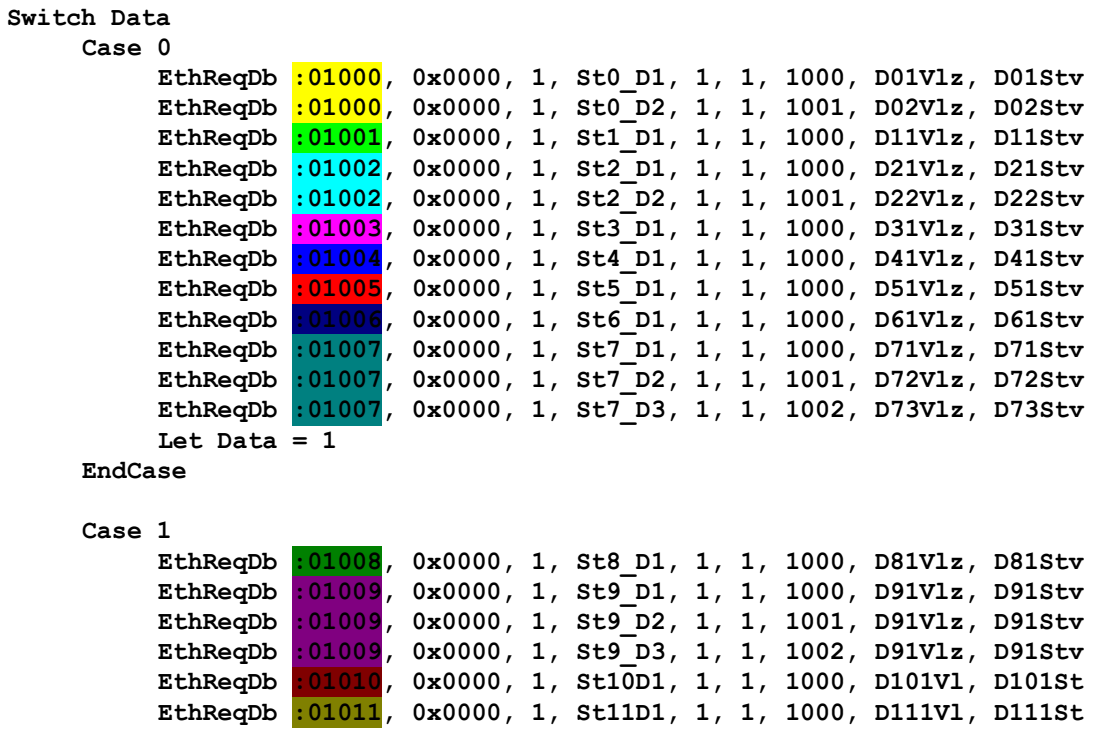

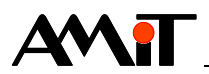

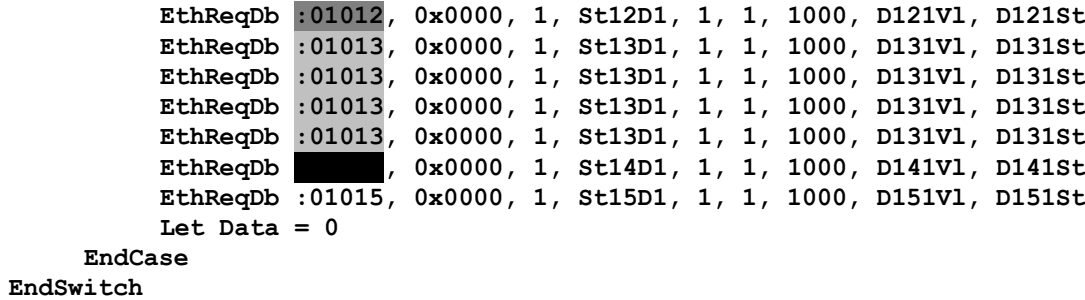

Pomocí modulů Switch / Case je naprogramováno, že v jeden okamžik neodejde dotaz na více jak 8 různých IP adres.

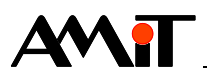

# <span id="page-23-0"></span>**6 Routování do sítě DB-Net**

Řídicí systémy firmy AMiT komunikující prostřednictvím DB-Net/IP umožňují tzv. routování do sítě DB-Net. Prostřednictvím Ethernetu lze tedy komunikovat se kterýmkoliv řídicím systémem připojeným do DB-Net segmentu. Tento segment je z pohledu protokolu DB-Net/IP popsán IP adresou řídicího systému komunikujícího prostřednictvím Ethernetu a číslem kteréhokoliv řídicího systému komunikujícího s tímto řídicím systémem prostřednictvím protokolu DB-Net.

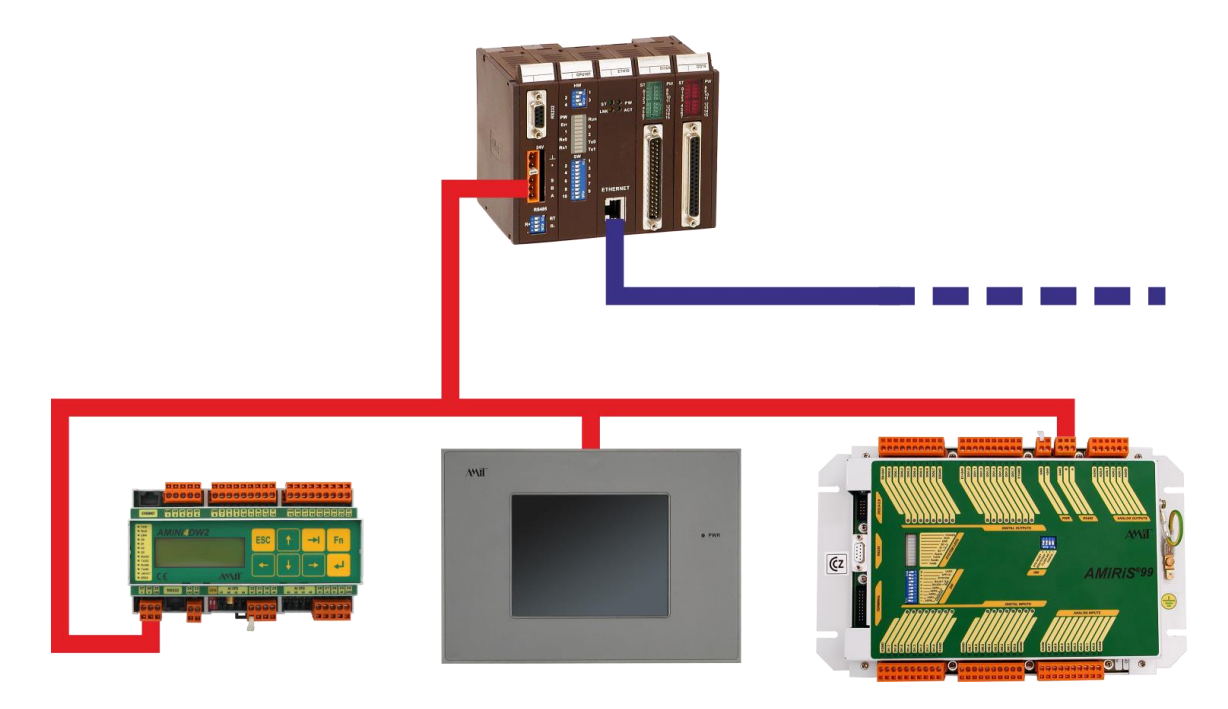

Obr. 17 – DB-Net segment

Podmínky pro funkčnost routování do sítě DB-Net:

- ◆ Správně zapojená síť DB-Net (viz AP0009 Komunikace v síti DB-Net).
- Řídicí systém, určený pro routování do sítě DB-Net musí být v rámci sítě DB-Net aktivní.
- ◆ V řídicím systému, určeném pro routování do sítě DB-Net musí běžet alespoň jeden proces.
- Řídicí systém určený pro routování do sítě DB-Net musí mít správně nastavenu IP konfiguraci.

## *Pozor*

*Řídicí systémy zprostředkovávající routování do sítě DB-Net by neměly zpracovávat časově náročné programy. Je nutné si uvědomit, že čím více dat a čím častěji řídicí systém obsluhuje vlastní routování do sítě DB-Net, tím více je vytížen komunikačními požadavky.*

# **6.1 Příklad routování do sítě DB-Net**

Mějme síť zapojenou dle následujícího obrázku, kde řídicí systém **AMiNi4DW2** čte data ze dvou řídicích systémů **ADiR** prostřednictvím řídicího systému **ADiS**.

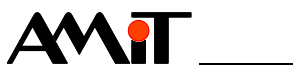

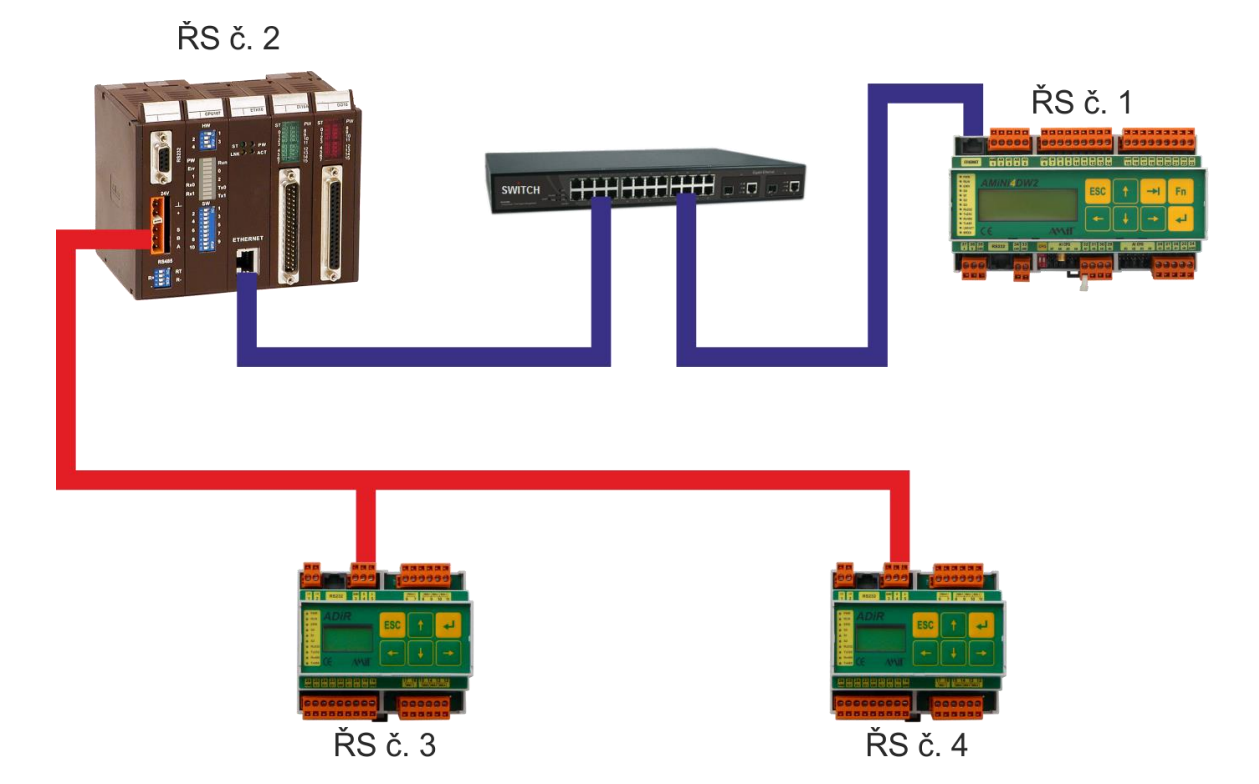

Obr. 18 – Routování do sítě DB-Net

Řídicí systém **AMiNi4DW2** (číslo 1) a řídicí systém **ADiS** (číslo 2) jsou přes switch propojeny přímými ethernetovými kabely (znázorněny modře) a musí mít nastavenu správně IP konfiguraci, např. následovně.

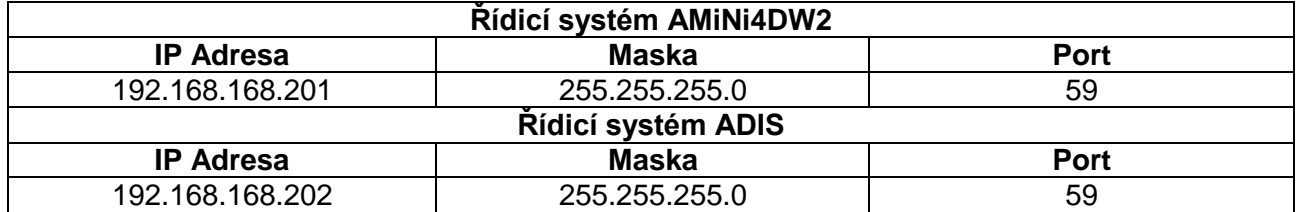

Čísla řídicích systémů (nastavené na SW přepínačích každého řídicího systému) jsou následované.

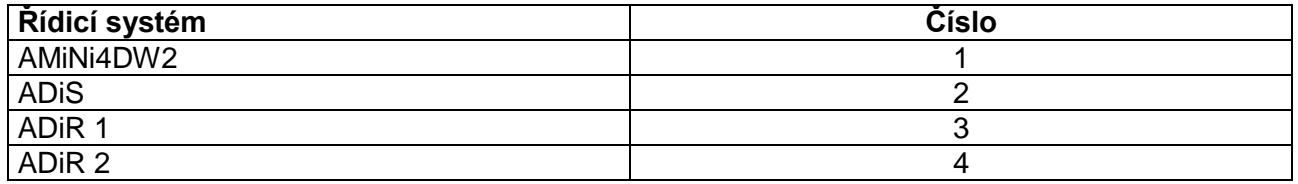

Řídicí systém **ADiS** bude zprostředkovávat routování do sítě DB-Net. Musí být tedy aktivní (viz AP0009 – komunikace v síti DB-Net). Se dvěma řídicími systémy **ADiR** je propojen rozhraním RS485 (znázorněno červeně). Na všech řídicích systémech propojených rozhraním RS485 musí být na SW DIP přepínačích zvoleno rozhraní RS485 a na tomto rozhraní musí být zvolena stejná komunikační rychlost.

SW obsluha pro čtení proměnných z řídicích systémů č. 3 a č. 4 bude pak v řídicím systému **AMiNi4DW2** vypadat následovně:

V INIT procesu nadefinujeme DB-Net segment.

**:01000 EthNetSeg 0xC0A8A8CA, 59, 0, 5000, 0x00000002, SegStat └ IP DB-Net segmentu (192.168.168.202)**

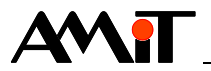

V periodickém procesu budeme provádět čtení dat z řídicích systémů č. 3 a č. 4.

```
//Čtení proměnné s WIDem 3000 z řídicího systému č. 3
If Read3_Stat.0
     //Pokud čtení probíhá, tak komunikaci nevoláme
Else
     EthReqDb :01000, 0x0000, 3, Read3, 1, 1, 3000, Read3_Put, Read3_Stat
                                                  │ │ └ WID čtené proměnné
                                 │ └ Číslo vzdáleného řídicího systému
                        └ Čtení
EndIf
//Čtení proměnné s WIDem 4000 z řídicího systému č. 4
If Read4_Stat.0
     //Pokud čtení probíhá, tak komunikaci nevoláme
Else
     EthReqDb :01000, 0x0000, 4, Read4, 1, 1, 4000, Read4_Put, Read4_Stat
                                                  │ │ └ WID čtené proměnné
                                 │ └ Číslo vzdáleného řídicího systému
                        └ Čtení
```
**EndIf**

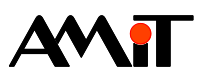

# <span id="page-26-0"></span>**7 DODATEK A**

# **7.1 Typické příklady zapojení**

# **7.1.1 Komunikace v lokální síti**

PC i řídicí systém (systémy) jsou připojeny v jedné lokální síti (typicky podniková nebo domácí LAN).

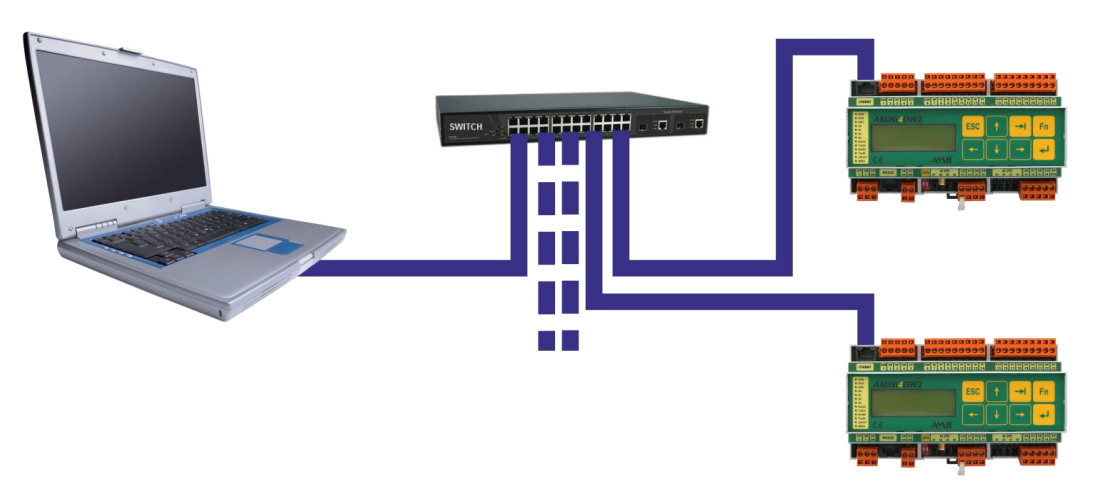

Obr. 19 – Zapojení PC a řídicích systémů v lokální síti

Pro zprovoznění komunikace je nutné provést následující kroky.

- ◆ Pomocí DetStudia nebo ViewDetu nastavit IP konfiguraci v řídicích systémech (viz kapitola [3.1](#page-10-0) [IP konfigurace řídicích systémů\)](#page-10-0)
	- ◆ Nastavit parametry: IP adresa
		- Maska sítě

Heslo (pouze pokud bude použito)

Ostatní parametry mohou zůstat, jak jsou přednastavené.

- ◆ V DetStudiu nebo ViewDetu nastavit komunikační parametry (viz kapitola [3.2](#page-13-0) [Nastavení](#page-13-0)  [komunikace na](#page-13-0) PC)
	- ◆ Zvolte komunikaci Ethernet
	- Nastavit parametry: IP adresa

Heslo (pouze pokud bude použito)

Ostatní parametry mohou zůstat, jak jsou přednastavené.

IP adresy lze získat od správce dané sítě. V případě, že je programátor také správcem sítě, je nutné řídicím systémům nastavit IP adresy rozdílné od IP adres zařízení, které jsou již v síti připojeny. Veškeré IP adresy musí spadat do jedné lokální sítě. Řídicím systémům musí být přiděleny statické IP adresy.

Po zapojení ŘS a PC do komunikační sítě lze zahájit komunikaci. Správnost nastavení lze ověřit v DetStudiu pomocí Identifikace (viz kapitola [3.2.1](#page-13-1) [Nastavení komunikace s](#page-13-1) řídicím systémem v [DetStudiu\)](#page-13-1)

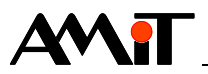

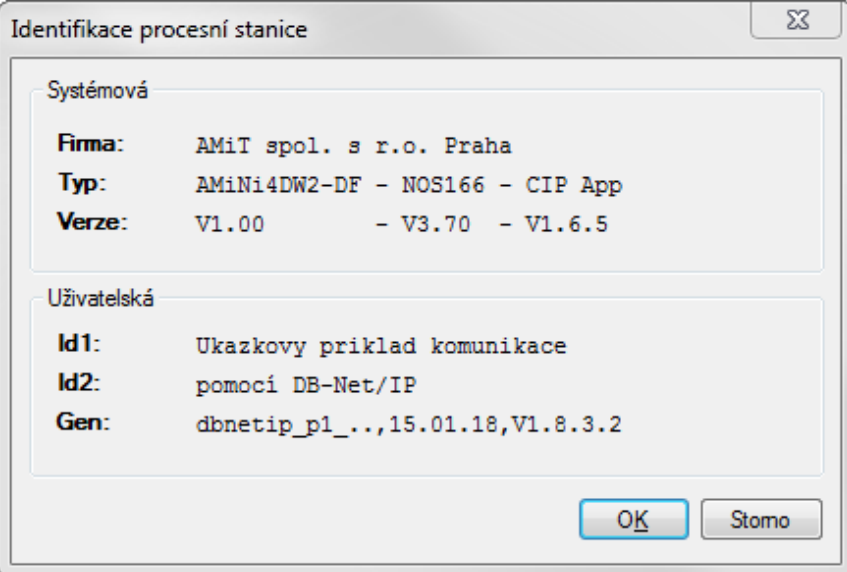

Obr. 20 – Okno s identifikací řídicího systému

# <span id="page-27-0"></span>**7.1.2 Připojení PC do lokální sítě přes Internet**

Řídicí systém (systémy) jsou připojeny v jedné lokální síti (typicky podniková nebo domácí LAN) PC je vzdálené a je připojené do internetu.

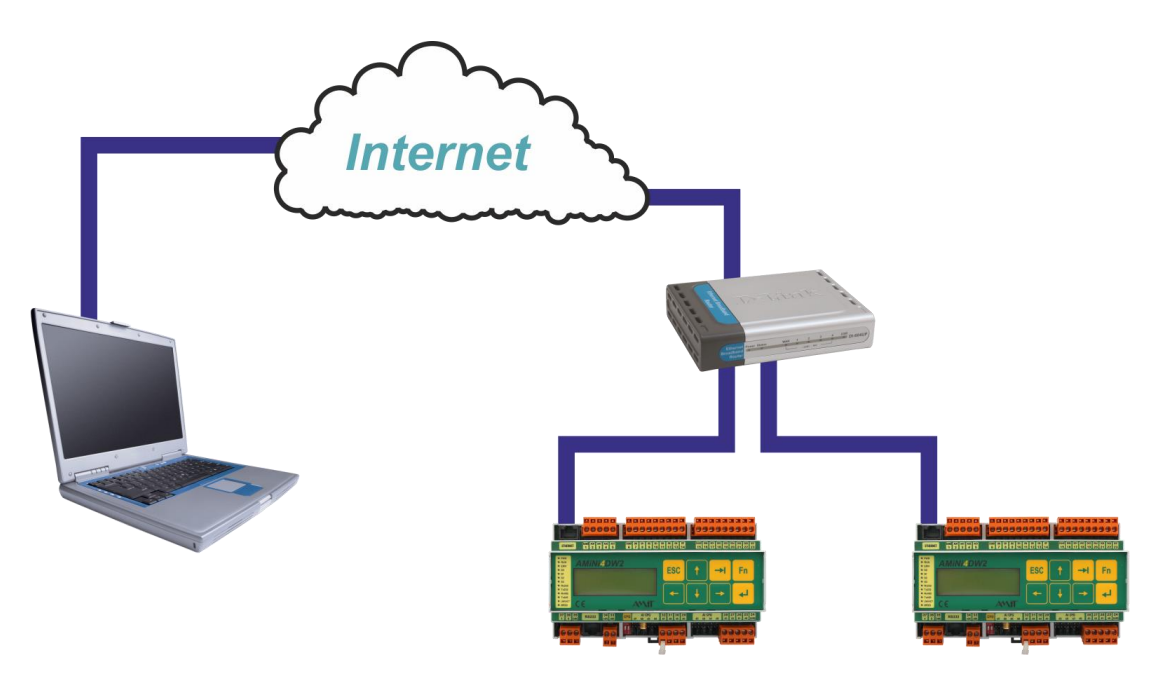

Obr. 21 – Komunikace s řídicími systémy přes internet

Pro zprovoznění komunikace je nutní provést následující kroky.

- ◆ Pomocí DetStudia nebo ViewDetu nastavit IP konfiguraci v řídicích systémech (viz kapitola [3.1](#page-10-0) [IP konfigurace řídicích systémů\)](#page-10-0)
	- ◆ Nastavit parametry Výchozí brána (IP adresa routeru v lokální síti)
		- IP adresa Maska sítě
			- Heslo (pouze pokud bude použito)

Ostatní parametry mohou zůstat, jak jsou přednastavené.

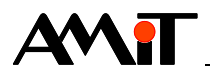

- Na routeru nastavit překlad adres (NAT) z venkovní veřejné IP adresy na statickou lokální IP adresu a port řídicího systému (viz [DODATEK](#page-29-0) B).
- ◆ V DetStudiu nebo ViewDetu nastavit komunikační parametry (viz kapitola [8.2](#page-30-0) [Nastavení](#page-30-0)  komunikace v [SW pro spojení přes Internet\)](#page-30-0)
	- ◆ Zvolit komunikaci Ethernet
	- ◆ Nastavit parametry IP adresa (veřejná IP adresa vaší sítě)

Port (dle nastaveného překladu adres na routeru)

Heslo (pouze pokud bude použito)

Ostatní parametry mohou zůstat, jak jsou přednastavené.

Veřejnou IP adresu lze získat od poskytovatele Internetového připojení. V případě, že je k dispozici pouze adresa neveřejná, není možné prostřednictvím Internetu s řídicím systémem komunikovat. Je nutné u poskytovatele Internetu objednat adresu veřejnou.

IP adresy řídicích systémů lze získat od správce dané sítě. V případě, že je programátor také správcem sítě, je nutné řídicím systémům nastavit IP adresy rozdílné od IP adres zařízení, které jsou již v síti připojeny. Veškeré IP adresy musí spadat do jedné lokální sítě. Řídicím systémům musí být přiděleny statické IP adresy.

Po zapojení ŘS a PC do komunikační sítě lze zahájit komunikaci. Správnost nastavení lze ověřit v DetStudiu pomocí Identifikace (viz kapitola [3.2.1](#page-13-1) [Nastavení komunikace s](#page-13-1) řídicím systémem v [DetStudiu\)](#page-13-1).

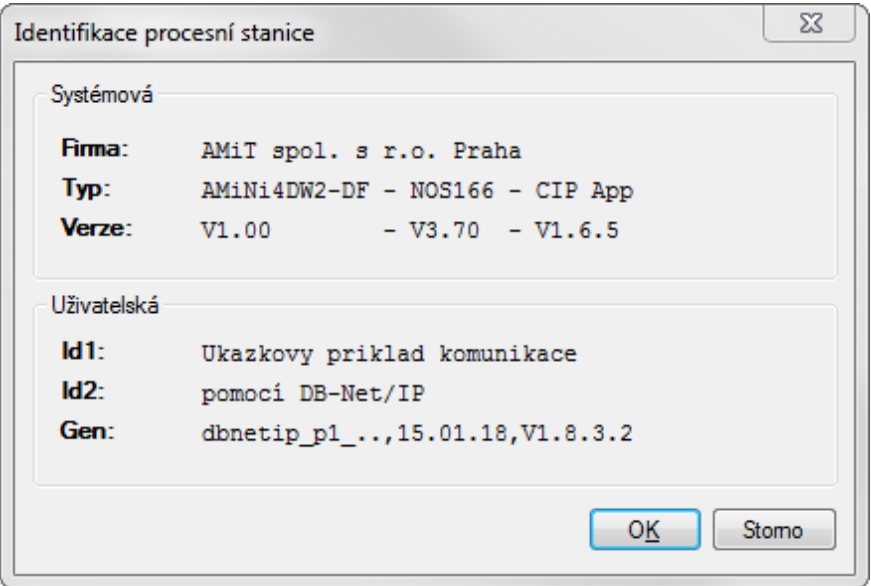

Obr. 22 – Okno s identifikací řídicího systému

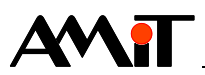

# <span id="page-29-0"></span>**8 DODATEK B**

# **8.1 Nastavení routeru pro komunikaci přes Internet**

Mějme lokální síť, s rozsahem IP adres 192.168.XXX.XXX. Tato lokální síť je prostřednictvím routeru se statickou veřejnou IP adresou 74.08.25.5 připojena do Internetu. V síti se nachází řídicí systém č. 1 s IP adresou 192.168.168.204 komunikující na UDP portu 59 a řídicí systém č. 2 s IP adresou 192.168.168.205 komunikující taktéž na UDP portu 59. Router má v rámci lokální sítě IP adresu 192.168.168.1.

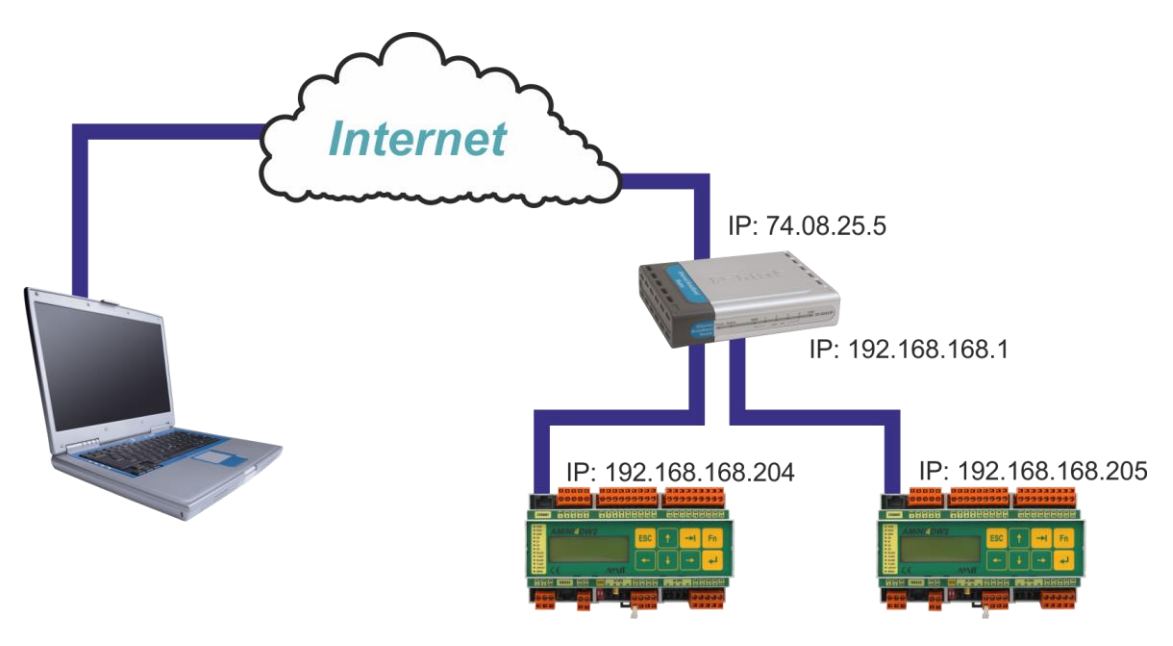

Obr. 23 – Komunikace s řídicími systémy přes Internet

Aby bylo možné s těmito řídicími systémy komunikovat odkudkoliv z Internetu, **je nutné nastavit na routeru tzv. překlad adres (NAT) na předem definovaných UDP portech**. Příklad takového nastavení prostřednictvím webového rozhraní routeru je uveden na následujícím obrázku.

| $-10$ $\times$<br>Airlive WT-2000R Wireless Broadband Router Web-Consolee - Mozilla Firefox                 |                                                |                    |                     |                  |                                        |                                      |  |  |  |  |  |  |  |
|----------------------------------------------------------------------------------------------------|------------------------------------------------|--------------------|---------------------|------------------|----------------------------------------|--------------------------------------|--|--|--|--|--|--|--|
| Bookmarks Tools Help<br>Edit<br>View<br>History<br>File                                                     |                                                |                    |                     |                  |                                        |                                      |  |  |  |  |  |  |  |
|                                                                                                    | G - Google<br>$\triangleright$<br>$\mathbf{v}$ | $\overline{Q}$     |                     |                  |                                        |                                      |  |  |  |  |  |  |  |
| <b>DetStudio</b><br>forum.amit.cz<br>H<br><b>AMIT</b><br>H                                                  |                                                |                    |                     |                  |                                        |                                      |  |  |  |  |  |  |  |
| Air Live <sup>®</sup><br><b>OvisLink Corp</b><br><b>Quick Setup</b><br><b>Status</b><br>www.ovislink.com.tv |                                                |                    |                     |                  |                                        |                                      |  |  |  |  |  |  |  |
| + Basic Setting                                                                                             |                                                |                    |                     |                  |                                        |                                      |  |  |  |  |  |  |  |
| - Port Forwarding<br>o Virtual Server<br>o Special AP                                                       | ID                                             | <b>Public Port</b> | <b>Private Port</b> | <b>Server IP</b> | Data Type                              | <b>Use</b><br><b>Enable</b><br>Rule# |  |  |  |  |  |  |  |
| o Miscellaneous                                                                                             |                                                | 68                 | 59                  | 192.168.168.204  | <b>UDP</b><br>$\overline{\phantom{a}}$ | $\overline{\mathbf{v}}$              |  |  |  |  |  |  |  |
| + Firewall Setting                                                                                          | 2                                              | 69                 | 59                  | 192.168.168.205  | <b>UDP</b><br>$\overline{\phantom{a}}$ | $\overline{\mathbf{v}}$<br>10        |  |  |  |  |  |  |  |
| + Advanced Setting                                                                                          | 3                                              |                    |                     | 192.168.168.     | BOTH -                                 | П<br>10                              |  |  |  |  |  |  |  |
| + Maintenance                                                                                               | 4                                              |                    |                     | 192.168.168.     | BOTH -                                 | П                                    |  |  |  |  |  |  |  |
|                                                                                                    | 5                                              |                    |                     | 192.168.168.     | BOTH -                                 | П                                    |  |  |  |  |  |  |  |
| Log out                                                                                                    | 6                                              |                    |                     | 192.168.168.     | BOTH -                                 | п                                    |  |  |  |  |  |  |  |
|                                                                                                    | 7                                              |                    |                     | 192.168.168.     | BOTH -                                 | П                                    |  |  |  |  |  |  |  |

Obr. 24 – Překlad adres v routeru OvisLink

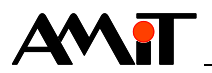

Volbou Public Port se určuje komunikační port, prostřednictvím kterého bude řídicí systém na veřejné IP adrese dostupný. **V položce Data Type je nutné povolit UDP pakety!** Dále je pak nutné v IP konfiguraci řídicích systémů (pomocí tlačítka **Stanice**) správně nastavit IP adresu výchozí brány (jedná se o IP adresu routeru v rámci lokální sítě – 192.168.168.1) dle kapitoly [3.1](#page-10-0) [IP konfigurace řídicích systémů.](#page-10-0)

# <span id="page-30-0"></span>**8.2 Nastavení komunikace v SW pro spojení přes Internet**

V SW dodávaném firmou AMiT se pro komunikaci s řídicími systémy prostřednictvím Internetu zadá do položky IP adresa veřejná IP adresa routeru, který zprostředkovává překlad adres a port, na kterém je v routeru překlad adres nastaven. V případě vývojového prostředí **DetStudio** by pak konfigurace komunikace vypadala dle následujícího obrázku.

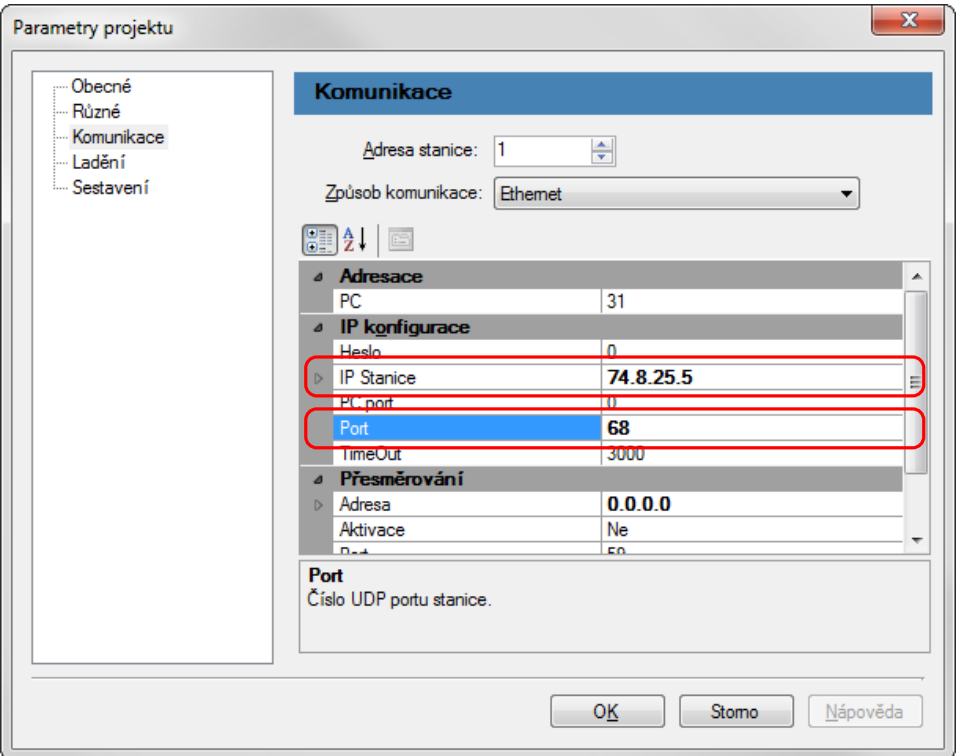

Obr. 25 – Nastavení komunikace s řídicím systémem č. 1

Co se týká položky přesměrování, tuto není nutno využívat. Komunikace s řídicím systémem prostřednictvím Internetu bude fungovat i bez zadání údajů do této položky. V případě využití položky přesměrování by nastavení komunikace vypadalo následovně. Tato položka však slouží pouze pro aktivaci hlídání, zda uživatel nemění vzdáleně z DetStudia IP konfiguraci řídicího systému. Pokud by takto učinil, bude DetStudiem automaticky upozorněn na případnou ztrátu komunikace při nastavení nových komunikačních parametrů.

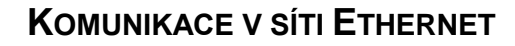

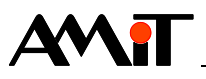

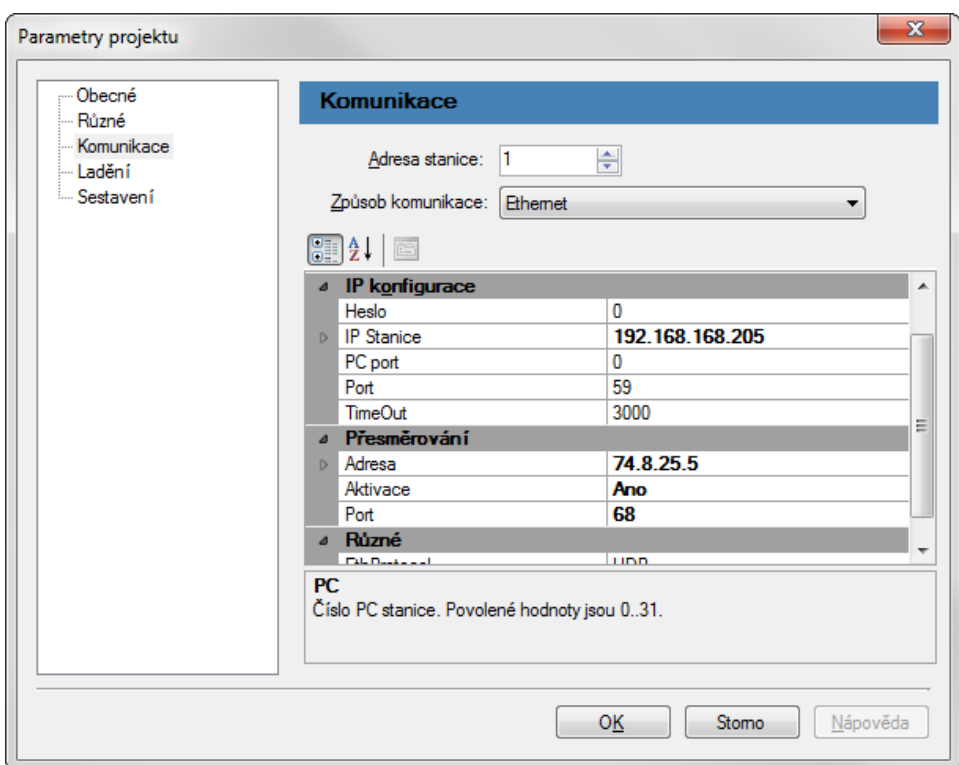

Obr. 26 – Nastavení položky přesměrování

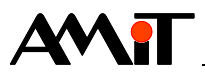

# <span id="page-32-0"></span>**9 DODATEK C**

# **9.1 IP konfigurace PC (s Windows 7)**

Pro nastavení IP konfigurace PC je nutné vyvolat nad ikonou **Síť** kontextové menu a zvolit položku "Vlastnosti".

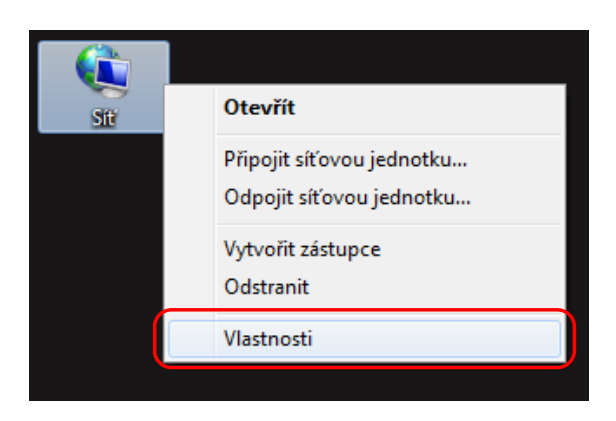

Obr. 27 – Vlastnosti sítě

Dojde k otevření okna **Centrum síťových připojení a sdílení**, ve kterém se klikne na položku **Připojení k místní síti**.

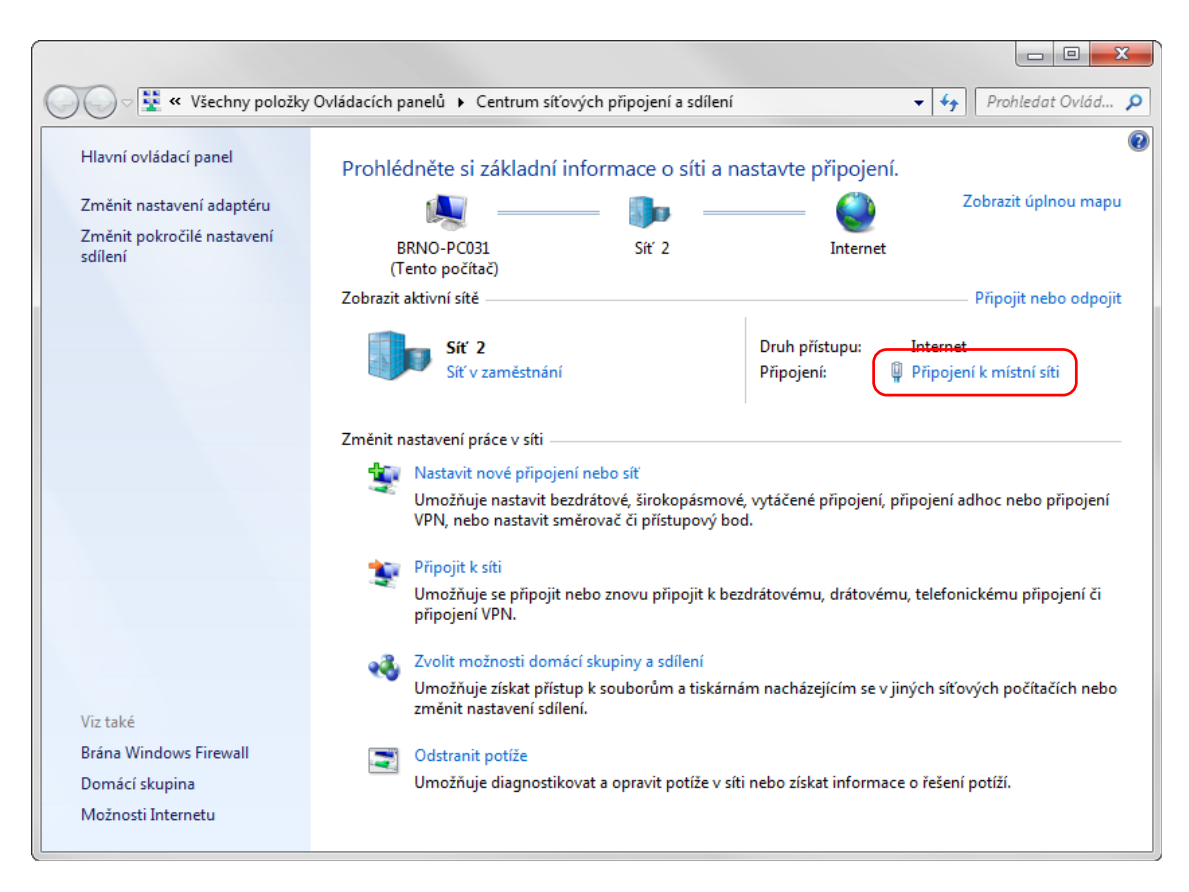

Obr. 28 – Centrum síťových připojení a sdílení

Tím dojde k otevření okna se stavem připojení k místní síti. Kliknutím na tlačítko **Vlastnosti** se vyvolá okno s vlastnostmi připojení k místní síti. V záložce **Sítě** se vybere v tabulce **Toto připojení** 

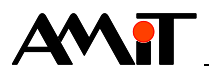

**používá následující prostředky:** položka **Protokol IP verze 4 (TCP/IPv4).** Poté je nutné kliknout na tlačítko **Vlastnosti**.

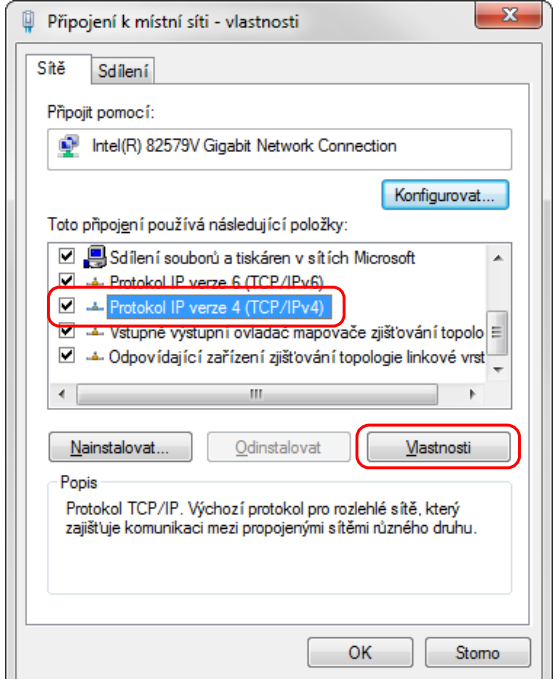

Obr. 29 – Záložka Sítě

Tím dojde k otevření okna s nastavením vlastností protokolu sítě Internet (TCP/IP). Kde lze nastavit požadovanou IP konfiguraci.

# **9.1.1 Připojení PC do sítě s DHCP**

Pokud je PC připojeno do sítě, kde se IP adresa přiděluje automaticky (používá služby DHCP a automatickou detekci DNS), zvolí se v okně vlastností protokolu IP verze 4 (TCP/IPv4) položka **Získat adresu IP ze serveru DHCP automaticky** a položku **Získat adresu serveru DNS automaticky**. Vše pak potvrdit tlačítkem **OK** a tím je PC nakonfigurováno.

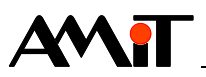

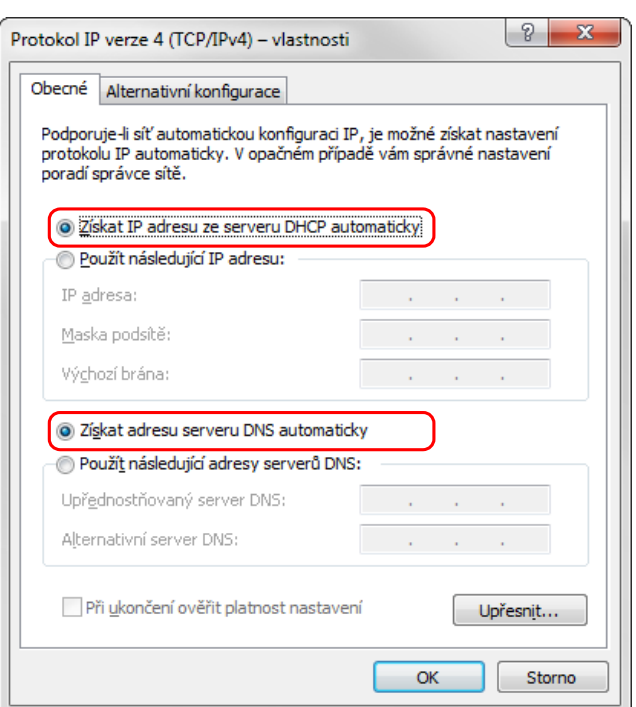

Obr. 30 – Získání IP konfigurace automaticky

IP adresy, které lze přiřadit řídicím systémům, musí dodat správce sítě.

# **9.1.2 Připojení PC do sítě bez DHCP**

Sestavujete-li vlastní síť nebo se připojujete do sítě bez DHCP, bude postup následující. Prvním krokem je zadání IP adresy a masky sítě v PC.

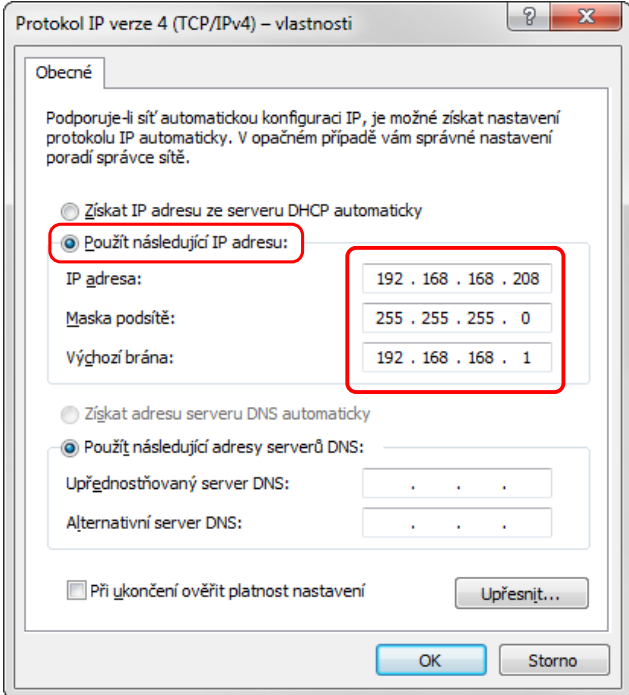

Obr. 31 – IP konfigurace PC

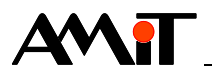

Zvolí se položka **Použít následující adresu IP**. Poté je nutné zadat požadovaná IP adresa a maska sítě. V případě, že je vyžadována komunikace mimo lokální síť je nutné zadat také výchozí bránu (informaci o IP adrese výchozí brány sdělí správce sítě). Po zadání všech požadovaných hodnot se vše potvrdí tlačítkem **OK**. Tím je PC nakonfigurováno.

IP adresy, které lze přiřadit řídicím systémům, musí dodat správce sítě.

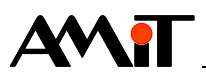

# **10 DODATEK D**

# <span id="page-36-0"></span>**10.1 Řešení problémů při spojení v lokální síti**

# **10.1.1 Systém s integrovaným ethernetovým rozhraním**

Pokud máte problém s navázáním spojení prostřednictvím integrovaného ethernetového rozhraní v rámci lokální sítě, vyzkoušejte následující postup:

- 1. Ověřte, že řídicí systém odpovídá na ping. Pokud neodpovídá, je zřejmě špatně nastavena IP konfigurace (IP adresa / maska) nebo je porucha v kabelu.
- 2. Pokud dostanete odpověď na ping a s řídicím systémem se přesto nemůžete spojit, zkuste systém odpojit ze sítě a znovu použijte příkaz ping. Pokud dostanete odpověď, dochází v síti ke kolizi IP adres. Kontaktujte správce sítě. Pokud odpověď na ping nedostanete, připojte řídicí systém zpět do sítě a překontrolujte správnost zadaného hesla pro komunikaci a správnost zadaného UDP portu (jak na straně PC, tak na straně řídicího systému).
- 3. Pokud řídicí systém odpovídá na ping a máte správně nastaveny komunikační parametry, překontrolujte, zda Vám software, ze kterého se snažíte komunikovat, neblokuje firewall (firewall bývá součástí některých antivirových SW a je také součásti Windows).

# **10.1.2 Systém s převodníkem DM-232TOETH**

Pokud máte problém s navázáním spojení prostřednictvím převodníku **DM-232TOETH** v rámci lokální sítě, vyzkoušejte následující postup:

- 1. Ověřte, že řídicí systém odpovídá na ping. Pokud neodpovídá, je zřejmě špatně nastavena IP konfigurace (IP adresa / maska / duplex) nebo je porucha v kabelu. Problém v zapojení může být také na straně rozhraní RS232. Překontrolujte tedy i správnost připojení převodníku k řídicímu systému.
- 2. Pokud dostanete odpověď na ping a s řídicím systémem se přesto nemůžete spojit, zkuste systém odpojit ze sítě a znovu použijte příkaz ping. Pokud dostanete odpověď, dochází v síti ke kolizi IP adres. Kontaktujte správce sítě. Pokud odpověď na ping nedostanete, připojte řídicí systém zpět do sítě a překontrolujte správnost zadaného hesla pro komunikaci a správnost zadaného UDP portu (jak na straně PC, tak na straně řídicího systému).
- 3. Pokud řídicí systém odpovídá na ping a máte správně nastaveny komunikační parametry, překontrolujte, zda Vám software, ze kterého se snažíte komunikovat, neblokuje firewall (firewall bývá součástí některých antivirových SW a je také součásti Windows).

# **10.2 Řešení problémů při spojení přes Internet**

Pokud máte problém při navázání komunikace s řídicím systémem přes Internet, ujistěte se nejprve, že lze s řídicím systémem komunikovat v rámci lokální sítě (viz [10.1](#page-36-0) [Řešení problémů při](#page-36-0)  spojení v [lokální síti\)](#page-36-0). Pokud se s řídicím systémem spojíte v lokální síti, překontrolujte následující:

- ◆ Nastavení překladu adres na straně routeru.
- ◆ Povolení UDP rámců na straně routeru.
- Nastavení firewallu na straně routeru.
- ◆ Ověřte u poskytovatele internetového připojení, zda nefiltruje UDP rámce.
- ◆ Ověřte správnost vámi zadávané statické veřejné IP adresy v parametrech komunikace.
- ◆ Ověřte správnost parametrů komunikace ve vašem SW.

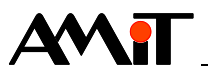

# **11 DODATEK E**

# **11.1 Komunikace s dynamickou / neveřejnou IP adresou**

Mějme řídicí systém, který je umístěn v síti internet za routerem s dynamickou neveřejnou IP adresou 10.00.20.15 a PC, které je v síti internet umístěno za routerem se statickou veřejnou IP adresou 74.08.25.05.

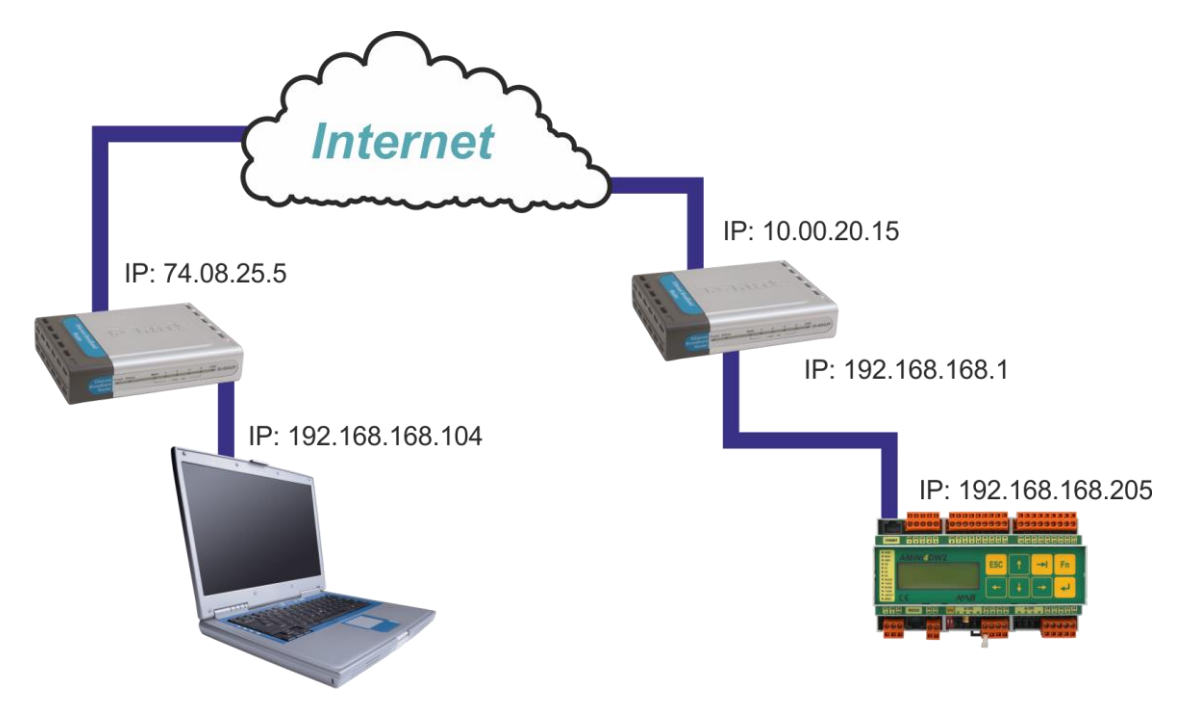

Obr. 32 – Komunikace s řídicími systémy na dynamických IP adresách

Požadavek je, aby bylo PC schopno komunikovat s řídicím systémem. Aby byl tento požadavek splněn, je nutné:

- ◆ Správně nastavit IP konfiguraci řídicího systému (viz [7.1.2](#page-27-0) [Připojení PC do lokální sítě](#page-27-0) přes [Internet\)](#page-27-0).
- ◆ Na straně řídicího systému naprogramovat zasílání informací o komunikačních parametrech řídicího systému, prostřednictvím kterých je v síti internet dostupný, do PC.
- Na straně PC správně nakonfigurovat komunikační ovladač firmy AMiT.
- Nastavit překlad adres (NAT) na straně routeru u PC.

# **11.1.1 Příklad parametrizace řídicího systému**

Na straně řídicího systému je nutné využít modul **EthDynSnd** v kombinaci s modulem **EthNetSeg**. Kód v řídicím systému by vypadal následovně:

Proces INIT

```
:1000 EthNetSeg 0x4A081905, 98, 0, 3000, 0x80000000, Stv_seg
                                                          │ │ │ │ │ └ Stav komunikace s PC
                                                 │ │ │ │ └ Zjišťovat stav komunikace s PC (31)
                                       │ │ │ └ Doba čekání na odpověď
 │ │ │ 
                               │ │ └ Port routeru, na kterém je překlad adres
                      │ └ Veřejná IP adresa routeru (74.08.25.5)
    └ Návěští modulu EthNetSeg
```
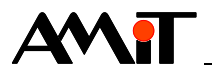

Periodický proces (perioda např. 40 s)

```
EthDynSnd :1000, 0x0000, "cov_zapad", NONE[0,*], NONE, Dyn_vloz, Dyn_state
                                                                         │ │ │ └ Stav komunikace
                                                               │ │ └ Kód vložení požadavku
                                │ └ Uživatelské jméno řídicího systému pro ovladač
              └ Návěští modulu EthNetSeg
```
Výše uvedeným kódem bylo naprogramováno zasílání informací o komunikačních parametrech řídicího systému s názvem "cov zapad" na UDP port 98 routeru s IP adresou 74.08.25.5. Informace se tedy zasílají s každým zpracováním modulu **EthDynSnd**.

## **11.1.2 Příklad parametrizace PC**

Na straně PC je nutno:

- ◆ Správně vyplnit parametr **Číslo stanice**.
- ◆ Za parametr **IP adresa** zadat uživatelské jméno řídicího systému, nadefinované v modulu **EthDynSnd** s prefixem ..?".

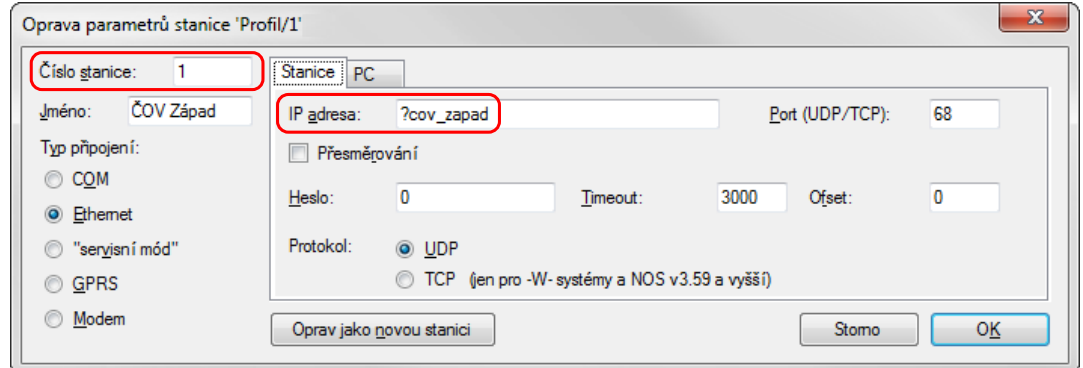

Obr. 33 – Nastavení komunikačních parametrů řídicího systému v prostředí **ViewDet**

Parametr **Port (UDP/TCP)** není nutné uživatelsky nastavovat. Číslo portu, na kterém komunikuje řídicí systém je načteno, stejně jako IP adresa, po obdržení speciálního rámce vyslaného ze strany řídicího systému.

◆ Správně zadat port, na kterém komunikuje PC (zadává se v záložce "PC").

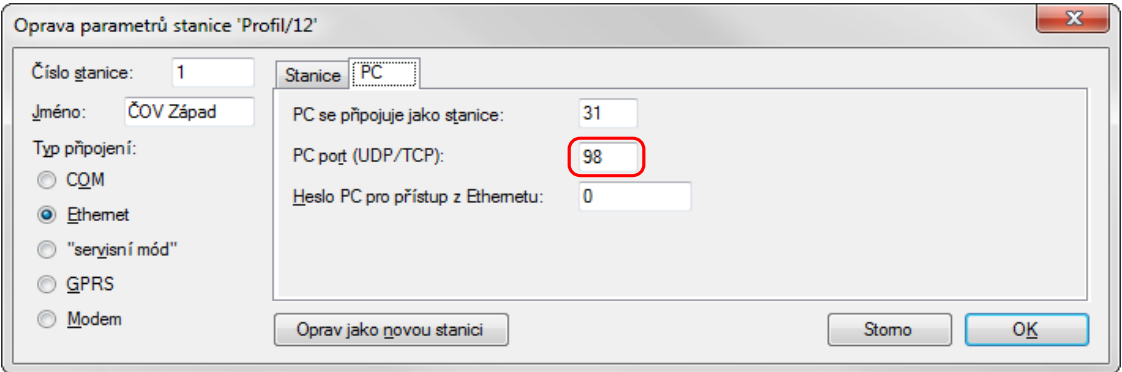

Obr. 34 – Nastavení PC portu v prostředí **ViewDet**

PC port musí odpovídat portu, který je nastaven jako lokální u překladu adres na straně routeru.

Zbývající parametry nadefinovat stejným způsobem jako v kapitole [3.2](#page-13-0) Nastavení komunikace na [PC.](#page-13-0)

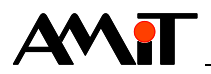

Informaci o IP adrese a o portu, prostřednictvím kterého je řídicí systém dostupný v síti internet, lze nalézt v souboru "atouch32.dynamic.udp.host", který se ve Windows XP automaticky vytvoří po aktivaci komunikačního ovladače (se správně zadanými parametry) v adresáři C:\Documents and Settings\All Users\Data aplikací\AMiT\ATOUCH32\ (při výchozím nastavení Windows XP). Soubor se vytváří pouze při snaze o využití automatického načtení IP adresy a portu řídicího systému.

# **11.1.3 Příklad parametrizace routeru**

Aby PC obdrželo informace od řídicího systému odkudkoliv z Internetu, **je nutné nastavit na routeru tzv. překlad adres (NAT) na předem definovaném UDP portu**. Příklad takového nastavení prostřednictvím webového rozhraní routeru je uveden na následujícím obrázku.

| $-12$ $\times$<br>Airlive WT-2000R Wireless Broadband Router Web-Consolee - Mozilla Firefox      |                                                  |                    |                     |                  |                                        |               |                     |  |  |  |  |  |  |
|--------------------------------------------------------------------------------------------------|--------------------------------------------------|--------------------|---------------------|------------------|----------------------------------------|---------------|---------------------|--|--|--|--|--|--|
| View History Bookmarks Tools Help<br>Edit<br>Eile                                                |                                                  |                    |                     |                  |                                        |               |                     |  |  |  |  |  |  |
|                                                                                                  | $ G $ Google<br>$\triangleright$<br>$\mathbf{v}$ | Q                  |                     |                  |                                        |               |                     |  |  |  |  |  |  |
| DetStudio<br>$\parallel$ $\parallel$ AMiT<br>1 forum.amit.cz                                     |                                                  |                    |                     |                  |                                        |               |                     |  |  |  |  |  |  |
| Air Live®<br><b>OvisLink Corp.</b><br><b>Quick Setup</b><br><b>Status</b><br>www.ovislink.com.tw |                                                  |                    |                     |                  |                                        |               |                     |  |  |  |  |  |  |
| + Basic Setting                                                                                  |                                                  |                    |                     |                  |                                        |               |                     |  |  |  |  |  |  |
| - Port Forwarding<br>o Virtual Server                                                            | ID                                               | <b>Public Port</b> | <b>Private Port</b> | <b>Server IP</b> | Data Type                              | <b>Enable</b> | <b>Use</b><br>Rule# |  |  |  |  |  |  |
| o Special AP<br>o Miscellaneous                                                                  |                                                  | 98                 | 98                  | 192.168.168.104  | <b>UDP</b><br>$\overline{\phantom{a}}$ | ⊽             | 10                  |  |  |  |  |  |  |
| + Firewall Setting                                                                               | 2                                                |                    |                     | 192.168.168.     | BOTH -                                 | $\Box$        | 10                  |  |  |  |  |  |  |
| + Advanced Setting                                                                               | 3                                                |                    |                     | 192.168.168.     | BOTH -                                 | П             |                     |  |  |  |  |  |  |
| + Maintenance                                                                                    | 4                                                |                    |                     | 192.168.168.     | BOTH -                                 | П             |                     |  |  |  |  |  |  |
|                                                                                                  | 5                                                |                    |                     | 192.168.168.     | BOTH -                                 | П             |                     |  |  |  |  |  |  |
| Log out                                                                                          | 6                                                |                    |                     | 192.168.168.     | BOTH -                                 | П             | 10                  |  |  |  |  |  |  |
|                                                                                                  | 7                                                |                    |                     | 192.168.168.     | BOTH -                                 | П             |                     |  |  |  |  |  |  |

Obr. 35 – Nastavení překladu adres pro PC na IP adrese 192.168.168.104

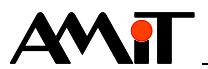

# **12 Technická podpora**

Veškeré informace ohledně komunikace v síti Ethernet, Vám poskytne oddělení technické podpory firmy AMiT. Technickou podporu můžete kontaktovat nejlépe prostřednictvím emailu na adrese **support@amit.cz**.

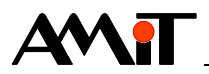

# **13 Upozornění**

AMiT spol. s r. o. poskytuje informace v tomto dokumentu, tak jak jsou, nepřejímá žádné záruky, pokud se týče obsahu tohoto dokumentu a vyhrazuje si právo měnit obsah dokumentu bez závazku tyto změny oznámit jakékoli osobě či organizaci.

Tento dokument může být kopírován a rozšiřován za následujících podmínek:

- 1. Celý text musí být kopírován bez úprav a se zahrnutím všech stránek.
- 2. Všechny kopie musí obsahovat označení autorského práva společnosti AMiT spol. s r. o. a veškerá další upozornění v dokumentu uvedená.
- 3. Tento dokument nesmí být distribuován za účelem dosažení zisku.

V publikaci použité názvy produktů, firem apod. mohou být ochrannými známkami nebo registrovanými ochrannými známkami příslušných vlastníků.